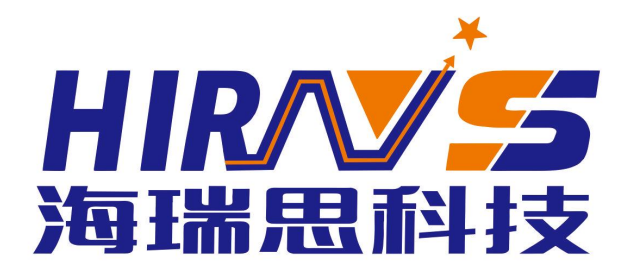

### PRODUCT DESCRIPTION

海瑞思智能密封性检测系统

高精度差压说明书

V1.05版

BRAND OF CHINA THE LEVEL OF THE

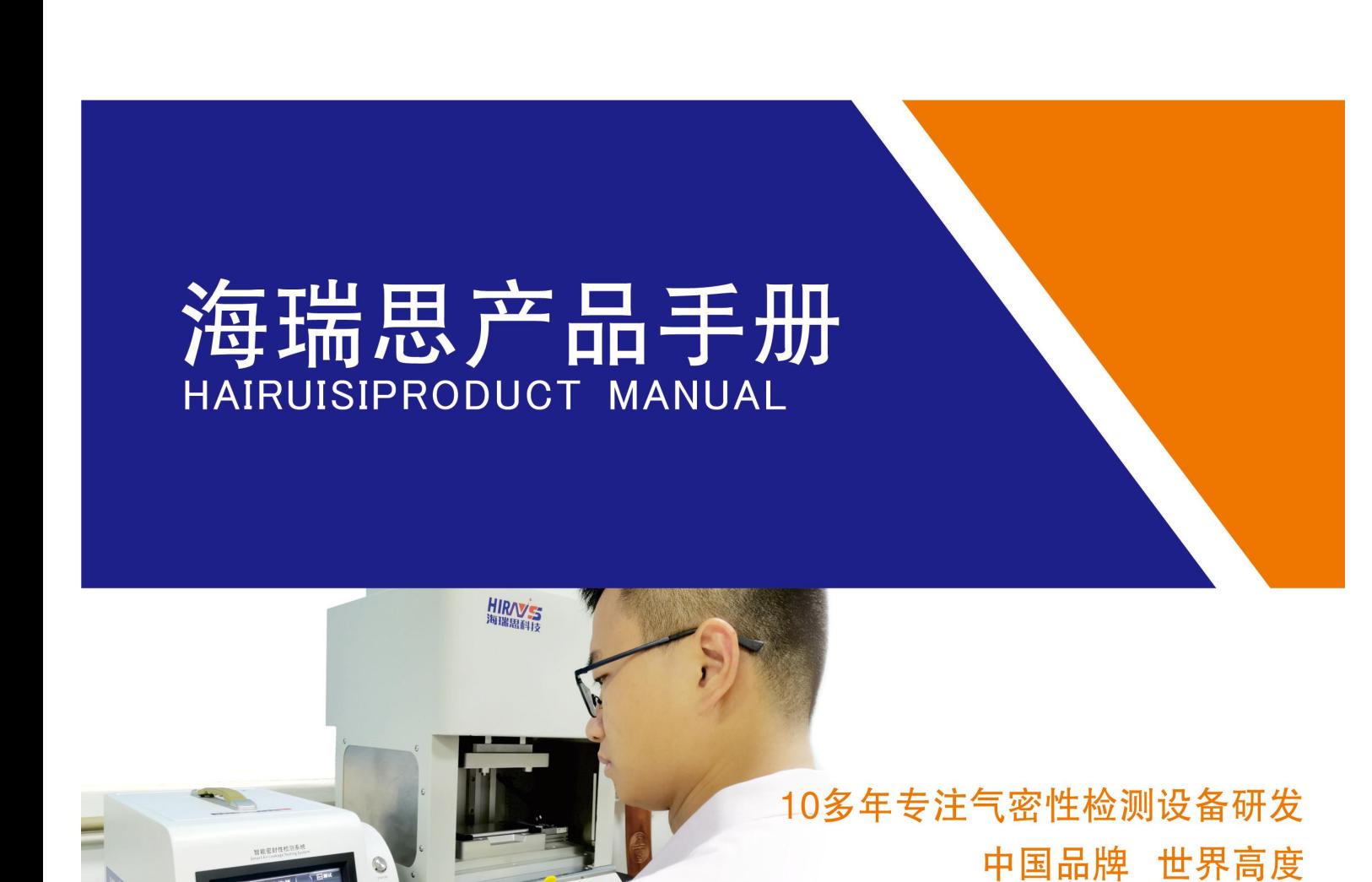

#### 高精度差压检测仪说明书手册修订

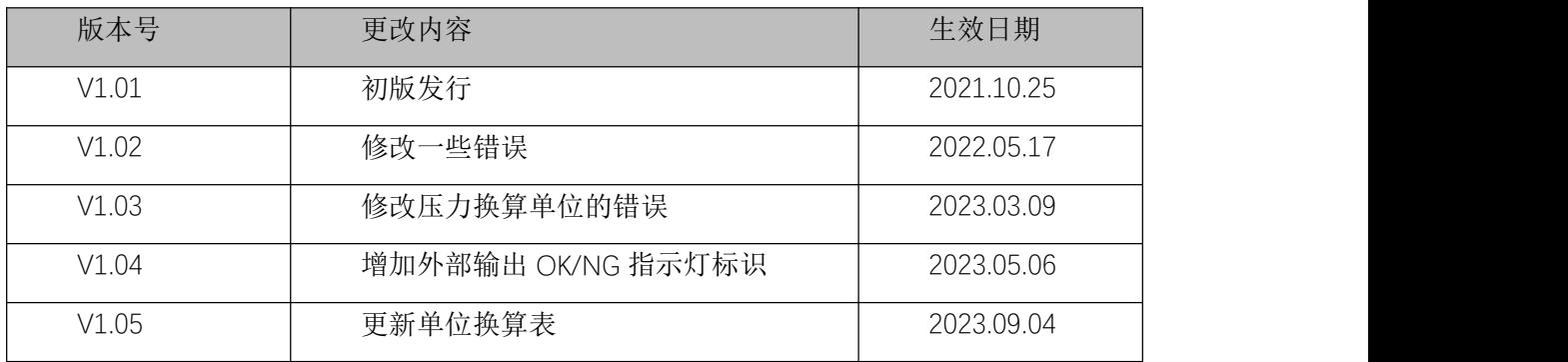

亲爱的客户:

感谢您信赖我们的品牌,购买海瑞思高精度差压检测仪,此仪器被设计的尽可能实用和 稳定,我们深信它在多年的使用期间,能够带给您非常满意的体验。

为了更好的操作仪器,请仔细阅读说明书。本说明书介绍的是海瑞思高精度差压检测仪 的安装、设置、产品功能、操作方法、保养、维修和操作注意事项等。使用前请仔细阅读本 说明书,并妥善保管。

安全注意事项

本说明书记录了如何正确安全的使用高精度差压检测仪的方法,并阐述了防止对操作者 本人和他人造成危害及财产损失的内容。不可进行本操作说明书记载以外的操作。

[标识说明]

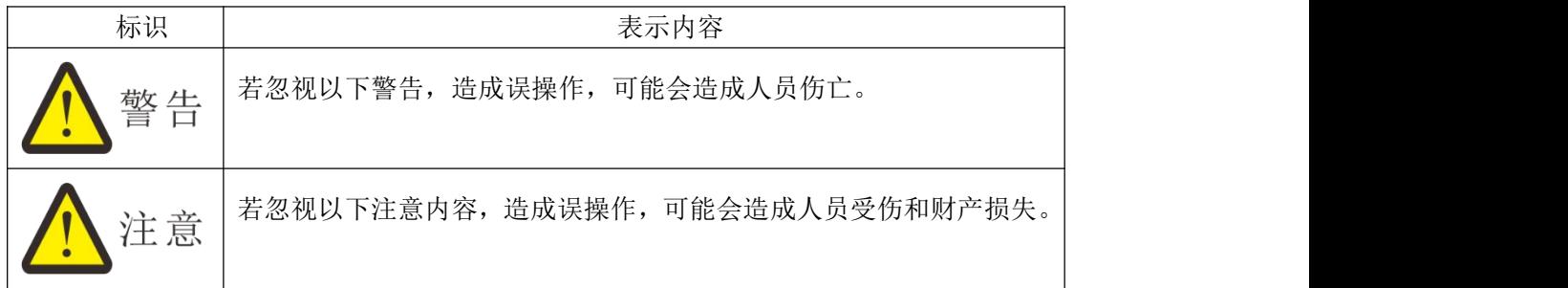

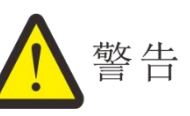

- 1) 接通电源前,务必确保电源接地线。
- 2) 如未接地线,有可能引起触电事故。地线千万不可接在天然气管道上,否则极易引 起火灾和触电事故。
- 3) 非我司工程师,请勿打开机箱,否则可能造成触电事故和不可恢复的损坏。
- 4) 电源插头金属部分及其周围有灰尘时,请用干抹布仔细擦干净,否则容易引起火灾 和触电事故。
- 5) 高精度差压检测仪掉落或者损坏时,请切断电源后拔出插头。否则容易引起触电事 故。
- 6) 给高精度差压检测仪充气时,充气压力不得超过规定的压力,否则容易造成设备损 坏,人员受伤。
- 7) 当水、油等液体进入仪器内部时,请关闭电源并拔出插头。否则容易引起触电事故。 尤其是高精度差压检测仪安装在水、油附近场所使用时需特别注意。
- 8) 仪器发生以下情况,请立即停止操作,并联系我司相关人员: \*冒烟 \*有异常声音 \*操作失灵 \*发生了说明书中以外的问题 \*按照说明书无法正确操作时

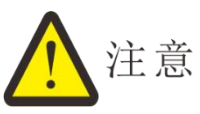

1) 非海瑞思工程师,请勿随意开启仪器,否则可能造成仪器损坏和受伤。

2) 仪器上部不得摆放物体,前后左右 20cm 以内,不得摆放物体,否则会造成仪 器精度下降。

3) 请勿将仪器放置在门口、窗户旁、或者空调出风口处,否则容易造成测量结果 不准确。

4) 请勿在通气的状态下,安装或拆除气管,否则极易造成人员受伤。

5) 请勿在潮湿、阳光直射和室温在 5°以下 40°以上的环境使用,以免造成误操 作和故障。

6) 本高精度差压检测仪需放置在充分承重的平台上。请勿安装在强烈震动、不稳 定的地方,以免掉落造成工伤事故。

7) 仪器的测试用气管,应当采用适当长度的气管,并收纳好多余长度的气管,以 免造成误碰,将仪器带落到地上,造成不必要的损失。

8) 搬运仪器时,请拔掉所有的连接线和气管,并用双手托住仪器进行搬运。否则 容易造成人员受伤和仪器受损。

9) 运输仪器时,请使用足够的防震材料保护,以免损害仪器。长途运输时,请采 用纸箱+木箱运送。

10) 清洗仪器表面时,请使用柔软的布,沾上少量的水轻轻擦拭仪器表面。

11) 因仪器功能升级,可能在不经预告的情况下修改本说明书的内容。

12) 由于产品、模具等容易泄漏,可能造成误判;在温度发生变化等不适当的环境 下使用时,也可能会造成误判。

关于本仪器使用,如有不明之处,请尽快与本公司售后工程师取得联系。

# <span id="page-4-0"></span>目录

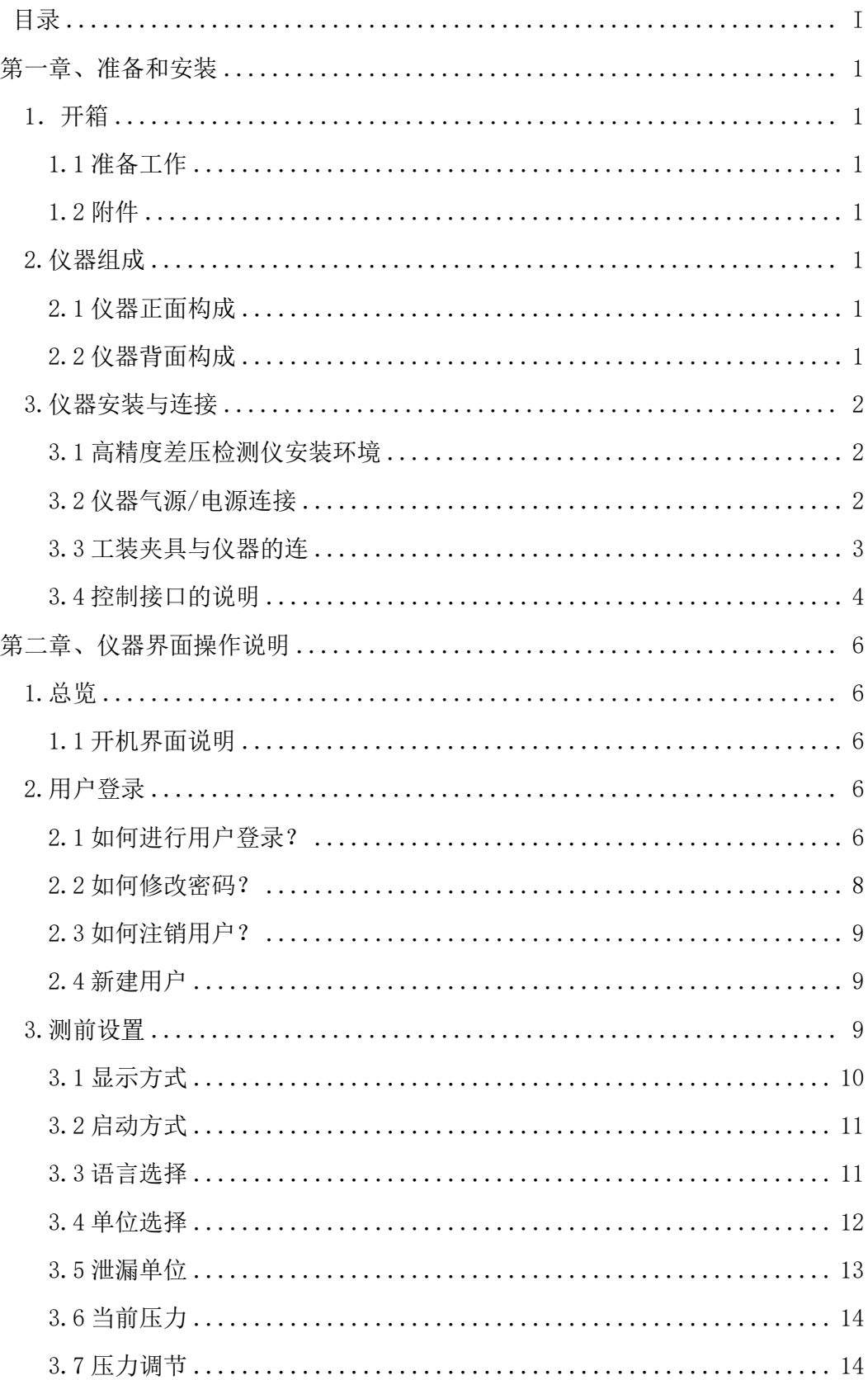

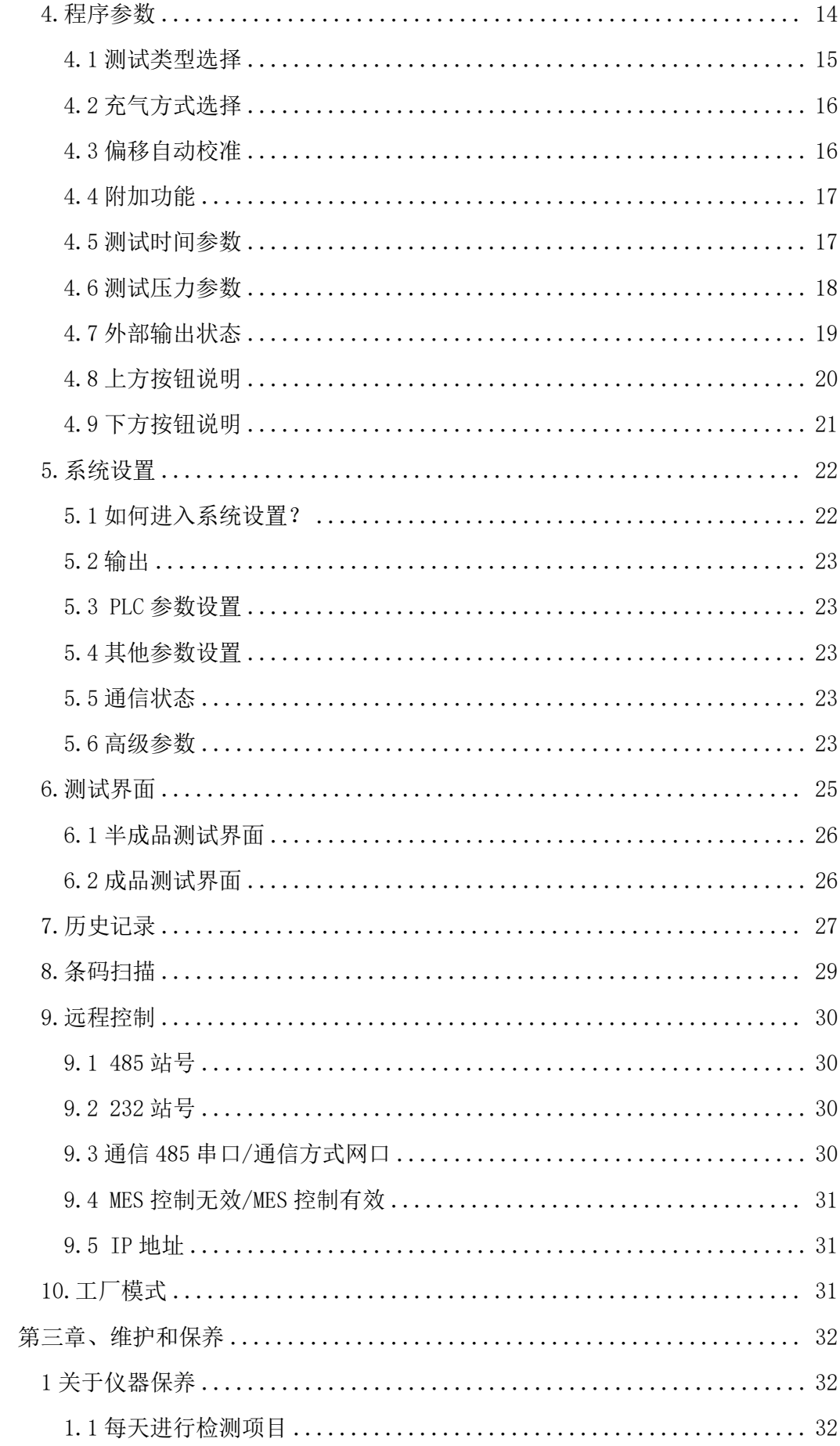

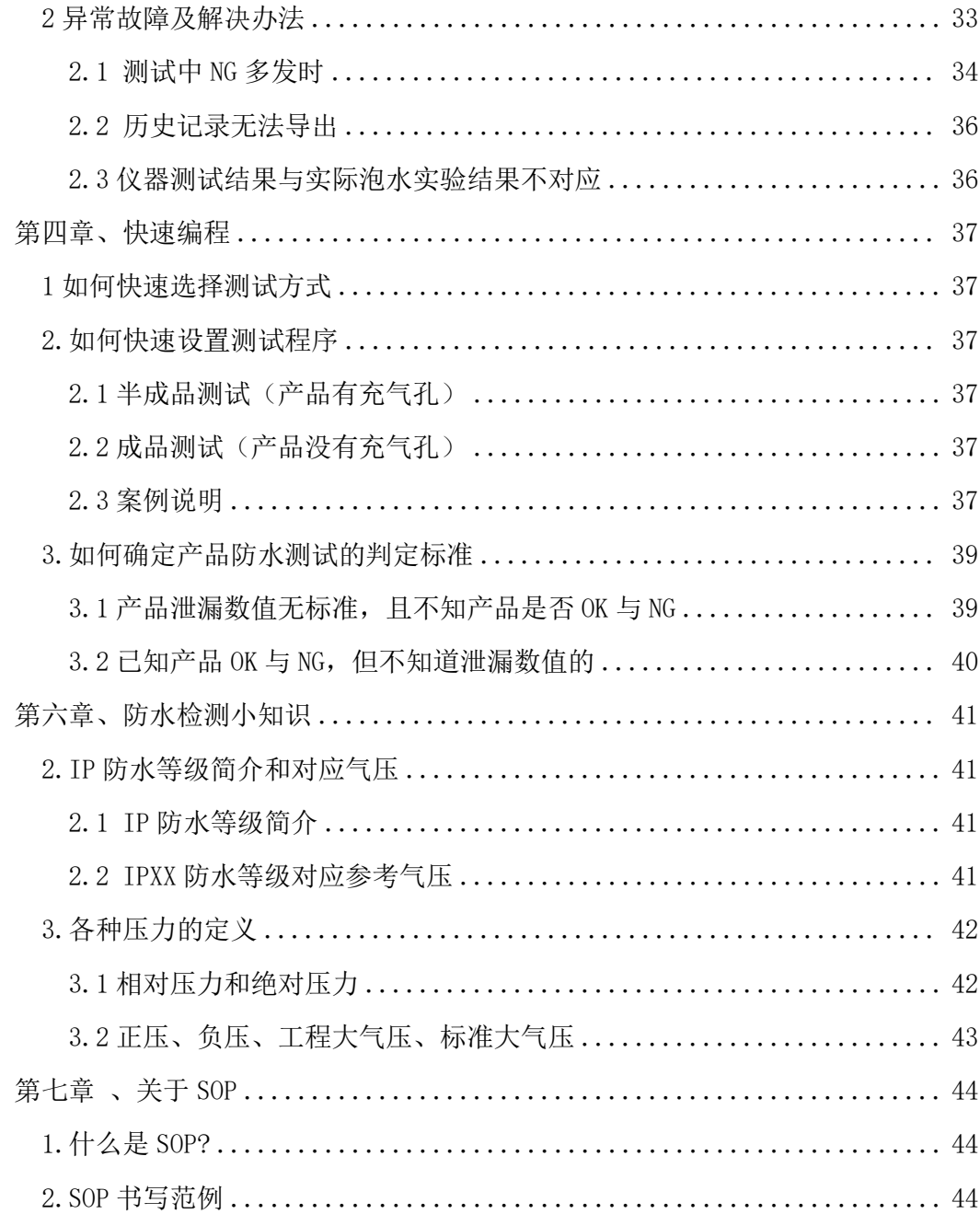

## <span id="page-7-0"></span>第一章、准备和安装

## <span id="page-7-1"></span>1.开箱

<span id="page-7-2"></span>1.1 准备工作

- 1) 稳定、干燥、清洁、气体温度在26 +2℃的压缩气体,气压 0.4Mpa-0.8Mpa;
- 2) 平稳并足够可靠的工作台;
- 3) 稳定且无泄漏的工装夹具;
- 4) 电源要求 AC 220V(±15%)、50HZ;
- 5) 插好仪器的电源线,进出气气管、仪器与工装通讯的 25PIN 排线;连接方式见图 1-3;

<span id="page-7-3"></span>1.2 附件

收到我司仪器时,请打开包装,检查附件是否齐全,外观是否良好。

| 规格                        | 数量  |
|---------------------------|-----|
| 2M                        | 条   |
| 1.2M                      | 2条  |
| $V1.01$ 版                 | 本   |
| 定制                        | 1 份 |
| $220V (\pm 15\%)$<br>50HZ | 条   |
|                           |     |

### <span id="page-7-4"></span>2.仪器组成

<span id="page-7-5"></span>2.1 仪器正面构成

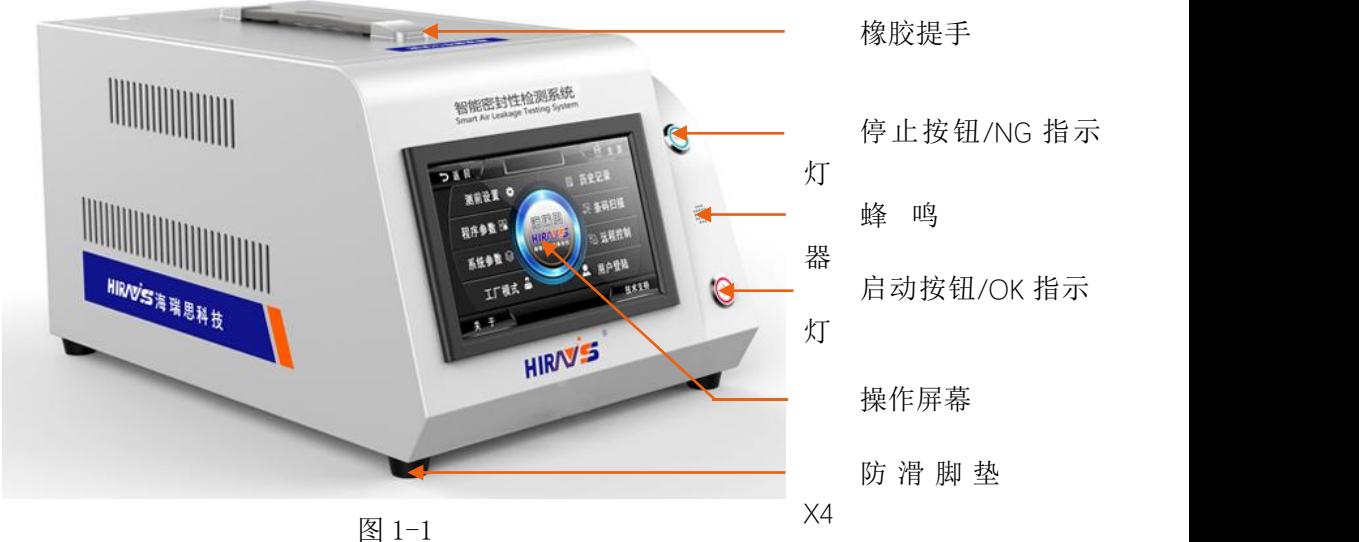

<span id="page-7-6"></span>2.2 仪器背面构成

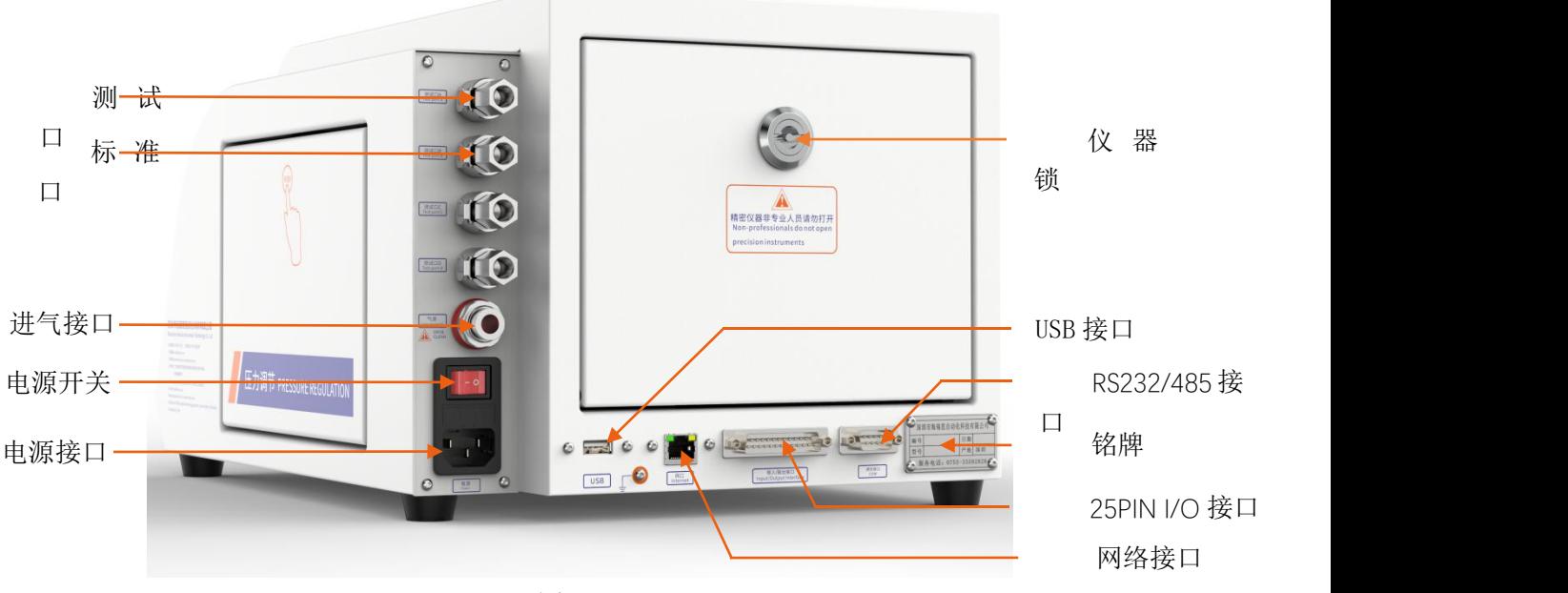

图 1-2

## <span id="page-8-0"></span>3.仪器安装与连接

<span id="page-8-1"></span>3.1 高精度差压检测仪安装环境

- 1) 仪器工作环境温度,尽量保持在26<sup>+2</sup>℃;
- 2) 仪器摆放避开门口、通风口、空调口、磁场、振动源等;
- 3) 仪器摆放桌面要稳定可靠,仪器周边不得摆放杂物;

#### <span id="page-8-2"></span>3.2 仪器气源/电源连接

- 1) 如图 1-4 所示,首先将仪器摆放到平整且稳定的桌面,将电源线一端插进仪器电源 接口,另一端插入 220V/50HZ 单相电源插座上;
- 2) 将φ8 的气管一端接到仪器进气接口,另一端接到工厂气源上;
- 3) 将测试接口的气管接到工件或者模具上;
- 4) 打开电源开关,等待 2-3 秒,仪器启动完成;

## <span id="page-9-0"></span>3.3 工装夹具与仪器的连

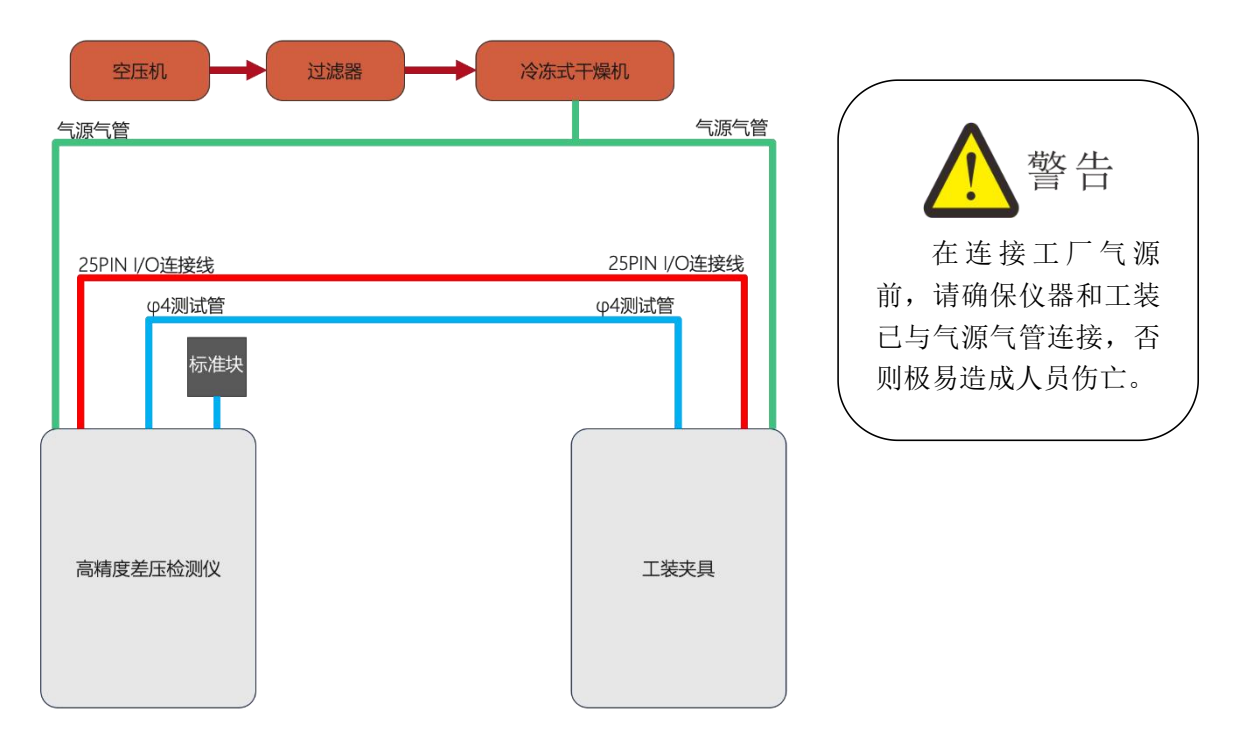

图 1-3

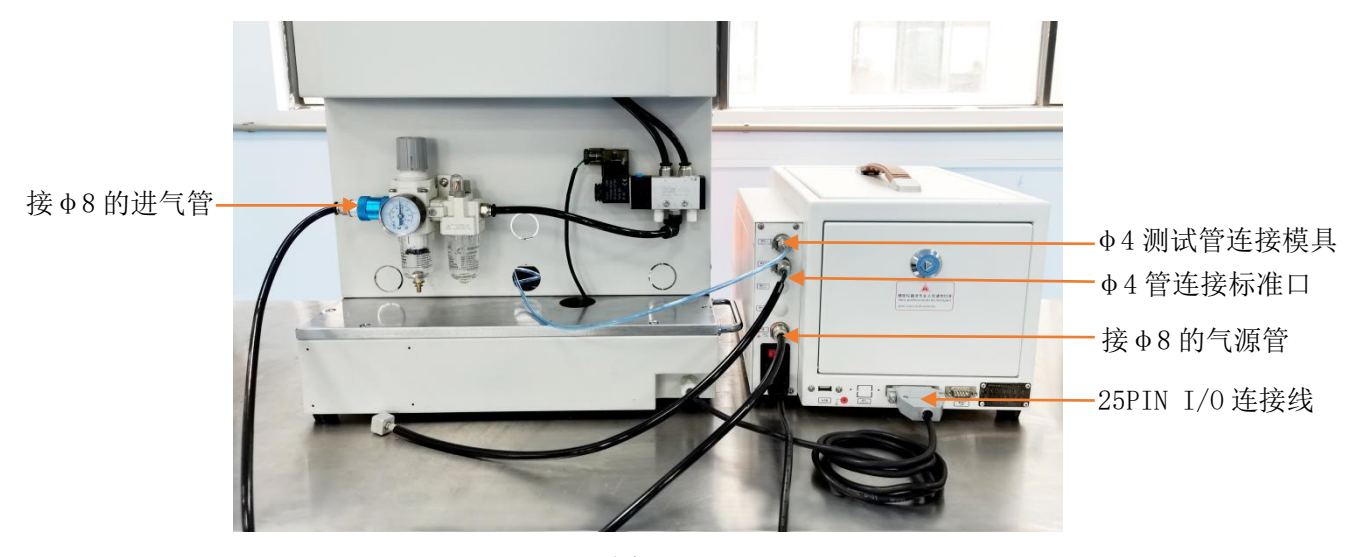

图 1-4

工装与仪器连接步骤:

- 1.如图 1-3,过滤并冷却干燥后的工厂气源
- 2.工厂气源,分为两路,一路供给工装,一路供给仪器;
- 3.工装和仪器都是采用φ8 的气管连接;
- 4.将仪器上φ4 的出气管,连接到模具进气口;
- 5.将仪器的标准口对接φ4 的标准口;
- 6.用工装上 25PIN 的排线连接到仪器上;

#### 7.工装与仪器连接完成;

### <span id="page-10-0"></span>3.4 控制接口的说明

- a) 以太网接口:用于连接电脑(选配);
- b) USB 接口:用于导出历史数据或者安装扫码枪;
- c) RS485 接口:标准通信接口,可连接电脑,需要通讯协议,请联系销售工程师;
- d) 25PIN I/O 接口:海瑞思专用控制数据接口;

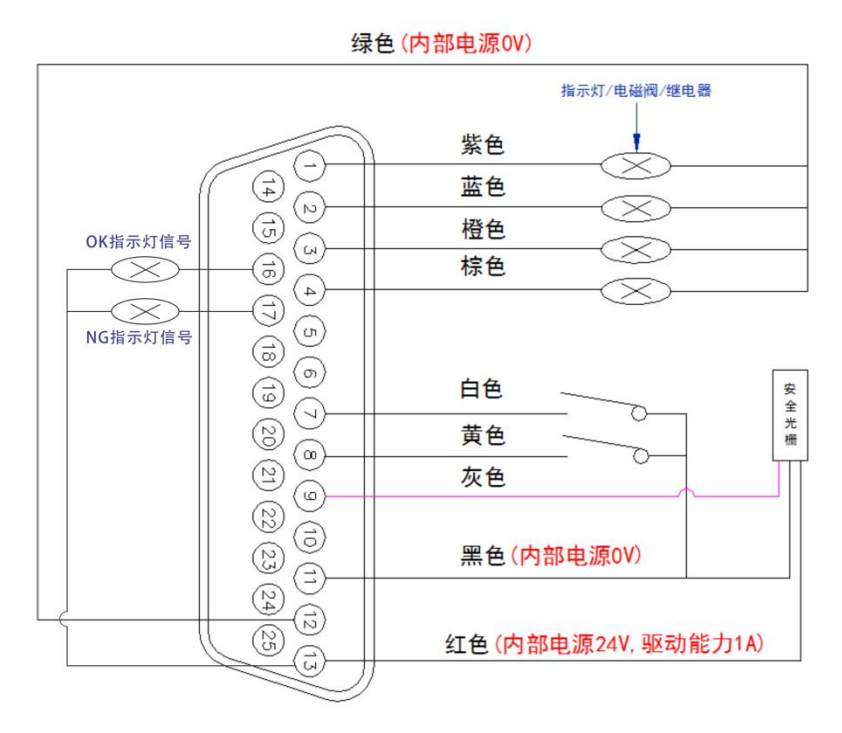

图 1-5 25PIN 外部 I/O 接口

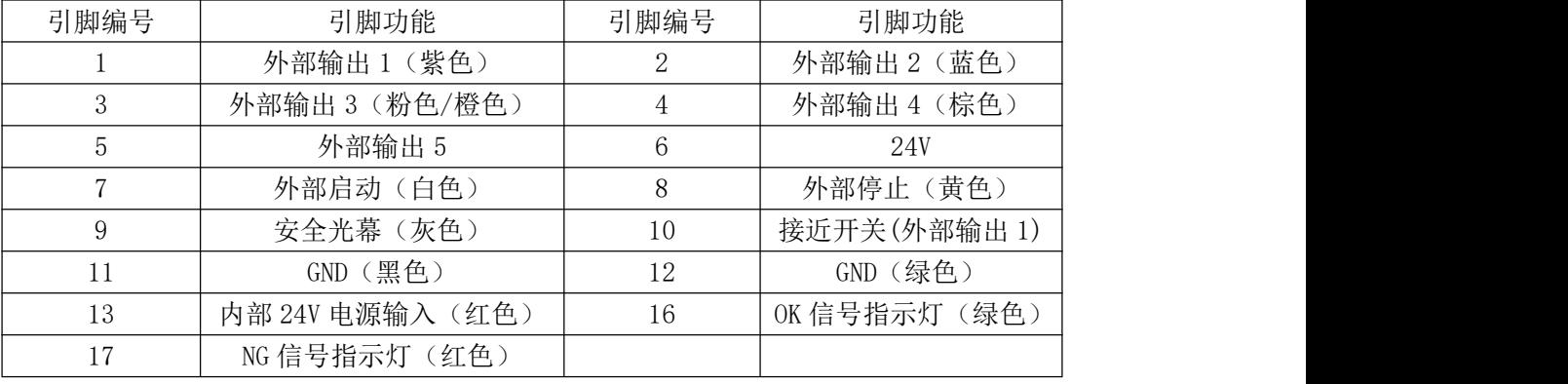

外部输出: 默认是 24V 直流输出, 输出电流最大 0.5A。

外部输入: 输入是 NPN 晶体管输入。

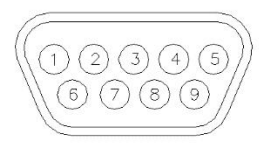

#### 图 1-6 RS485 通讯接口

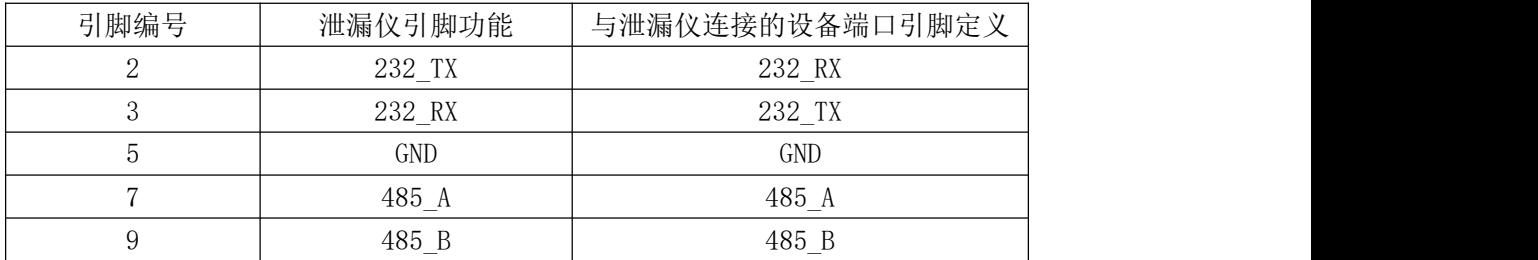

备注:串口通讯时,仪器与电脑之间用的是直通线,2 对 2、3 对 3、5 对 5。

## <span id="page-12-0"></span>第二章、仪器界面操作说明

### <span id="page-12-1"></span>1.总览

<span id="page-12-2"></span>1.1 开机界面说明

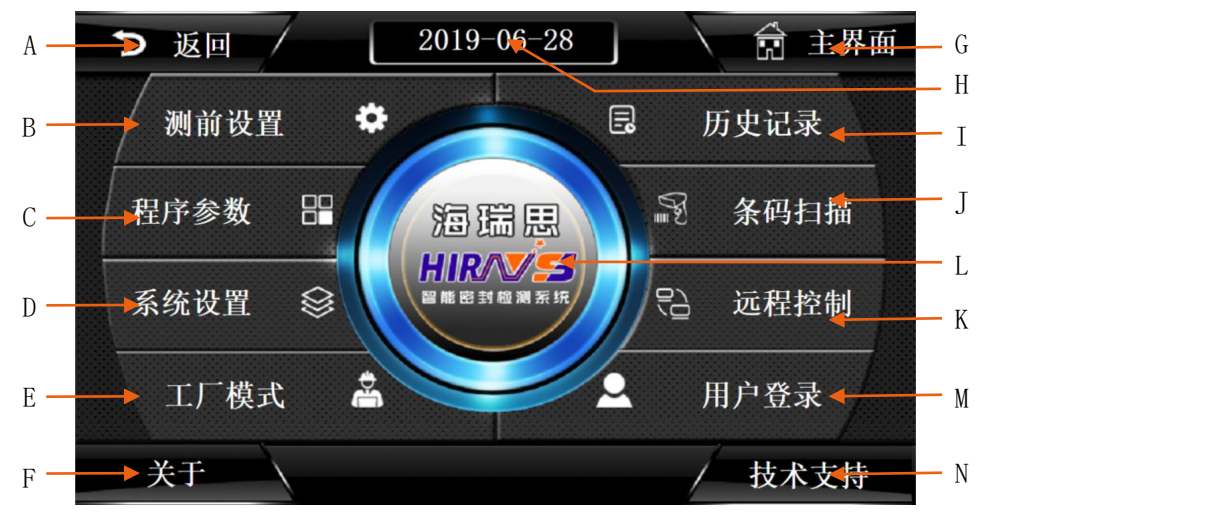

图 1-1

A 返回按钮 インディング インディング エンド エンド H 当前日期显示 B 测前设置按钮 I 历史记录按钮 C 程序参数设置按钮 J M 2000 D D D A D D D A D D A D T 条码扫描设置按钮 D 系统设置按钮 K 上位机设置按钮 E 工厂模式按钮 L 测试界面按钮 F 关于海瑞思介绍 M 2000 M 2000 M 2000 M 2000 M 2000 M 2000 M 2000 M 2000 M 2000 M 2000 M 2000 M 2000 M 2000 M 2000 M G 点击返回测试界面 N TO N TO N 技术支持按钮

### <span id="page-12-3"></span>2.用户登录

说明:

<span id="page-12-4"></span>"用户登录"包含登录系统、用户密码的修改、新建用户和注销用户 2.1 如何进行用户登录?

使用仪器,首先要进行用户登录。首先点击图 2-1 主界面上的用户登录按钮

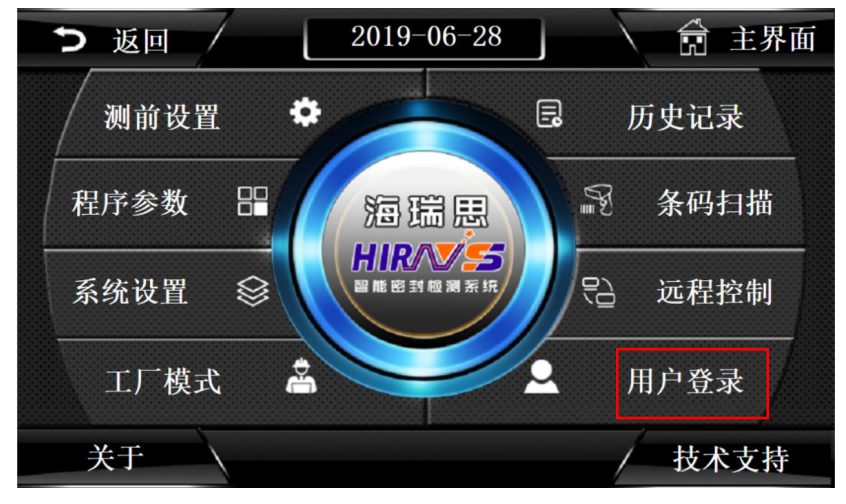

图 2-1

显示如图 2-2,再点击用户登录,显示如图 2-3 所示。

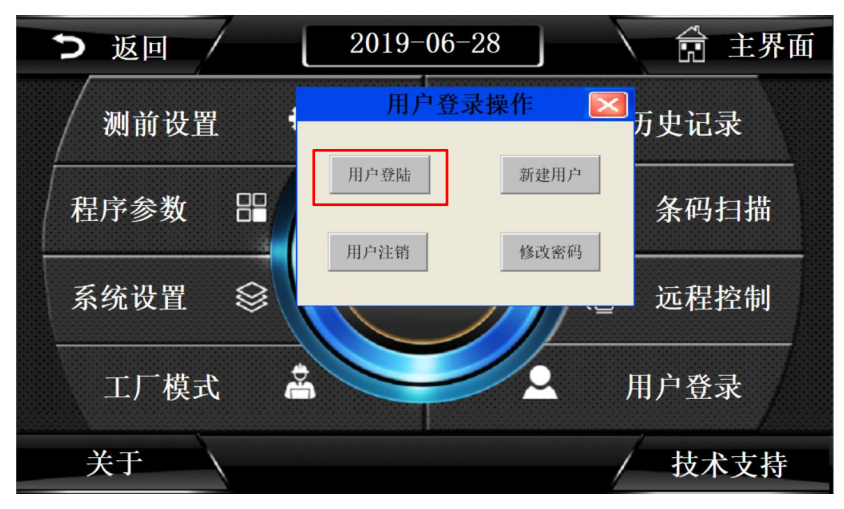

图 2-2

| 返回 |              |                |                                            |                | $2019 - 06 - 29$                                |                |                |              |                |              | 的              | 主界面 |
|----|--------------|----------------|--------------------------------------------|----------------|-------------------------------------------------|----------------|----------------|--------------|----------------|--------------|----------------|-----|
| 测  | 用户登录<br>用户名: |                |                                            | 管理员_Admin      |                                                 |                |                |              |                |              | $\overline{ }$ | 艮   |
| 程序 | 密码:          |                | 理吊<br><b>Special</b>                       | <b>Admin</b>   | 操作员 Operator<br>工程师 Engineer<br>海瑞思工程师_Hairuisi |                |                |              |                |              |                | 目描  |
| 系统 | $\mathbf{1}$ | $\overline{c}$ | 属于管理员组,可以管理权限分配<br>$\overline{\mathbf{3}}$ | $\overline{A}$ | 5                                               | $6\phantom{1}$ | $\overline{I}$ | 8            | $\overline{9}$ | $\mathbf{n}$ | $\leftarrow$   | 空制  |
|    | A            | B              | $\mathbf{C}$                               | D              | E                                               | F              | G              | H            | ı              | $\mathbf{J}$ | Del            |     |
|    | K            | L              | M                                          | N              | $\Omega$                                        | $\mathbf{P}$   | $\bf{Q}$       | $\mathbf{R}$ | s              | T            | Cap            | 表   |
| 关  | $\cup$       | v              | W                                          | $\times$       | Y                                               | Z              |                | 确定           |                | 取消           |                |     |

图 2-3

#### 2.1.1 用户名说明

- a) 管理员:属于管理员组,可以管理权限分配
- b) 操作员:可以操作机器,不能修改参数
- c) 工程师:工厂工程师,可以查看修改参数
- d) 海瑞思工程师:可以操作机器,修改参数,增加和删除用户

#### 2.1.2 密码说明

- a) 管理员默认密码:35689
- b) 操作员默认密码:8888
- c) 工程师默认密码:123456

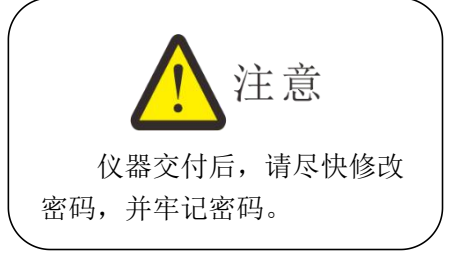

<span id="page-14-0"></span>2.2 如何修改密码?

点击图片 2-4 红色方框处, 打开后显示如图 2-5 所示

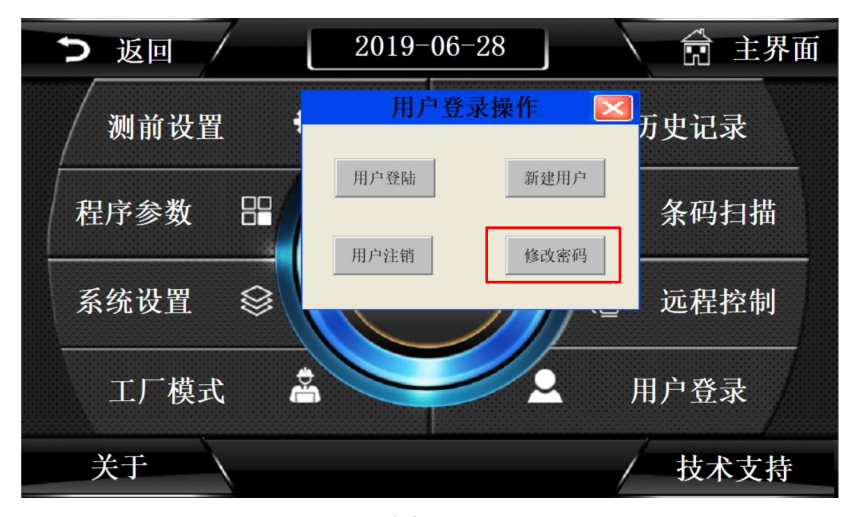

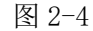

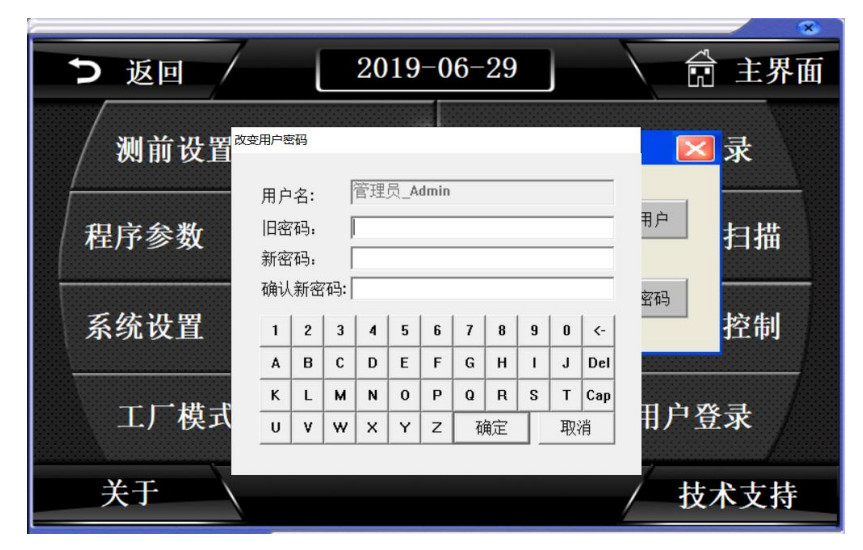

图 2-5

在修改密码前,需要登录相应的用户,先输入旧密码,再输入新密码,并确认新密

码,按确定按钮,密码修改完成。

<span id="page-15-0"></span>2.3 如何注销用户?

2.3.1 注销用户的作用

注销用户,即是退出当前所登录的用户权限。

2.3.2 如何注销用户?

点击如图 2-6 所示,红色方框处,再点击确定,即可注销用户。

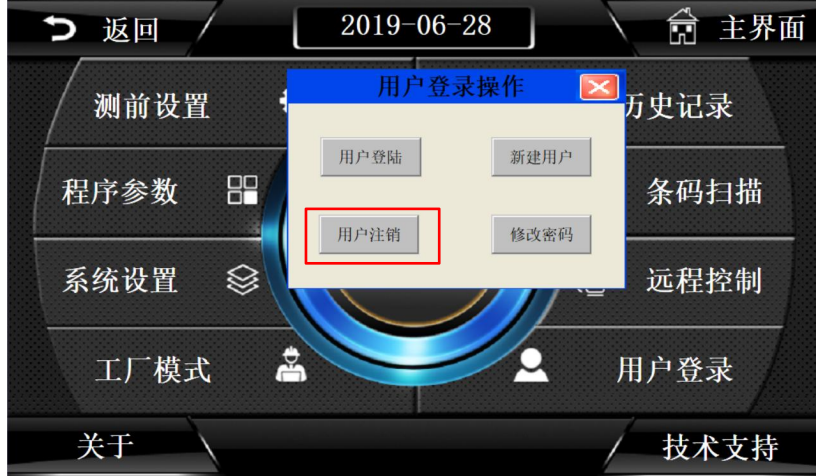

图 2-6

#### <span id="page-15-1"></span>2.4 新建用户

当系统内置的用户,无法满足需求时,可以新建用户,此功能只能海瑞思工程师使用, 如需使用,请联系我司相关人员。

#### <span id="page-15-2"></span>3.测前设置

"测前设置"包含测试界面显示方式的设置、启动方式的设置、整体系统语言的选择、 以及显示单位和精度的选择;可以查看当前压力值和进行仪表的回零;

点击图 2-7 上的红色方框处,即可进入测前设置,进入后的页面如图 2-8,

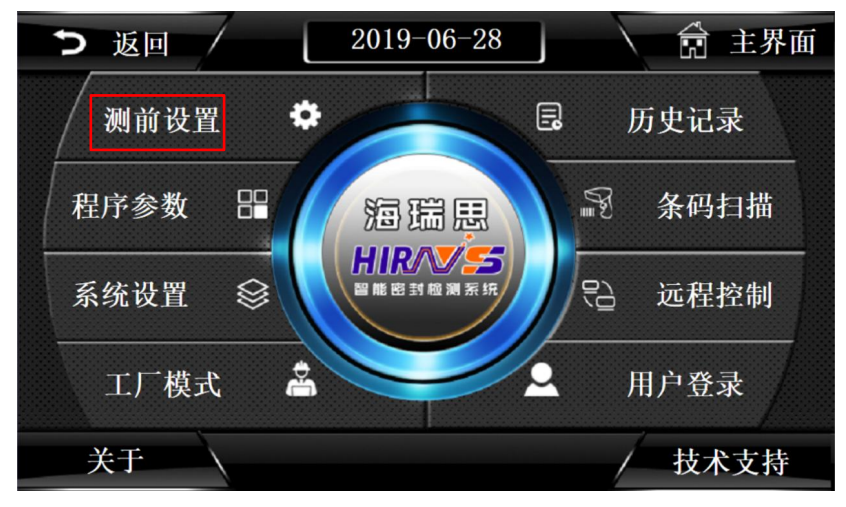

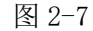

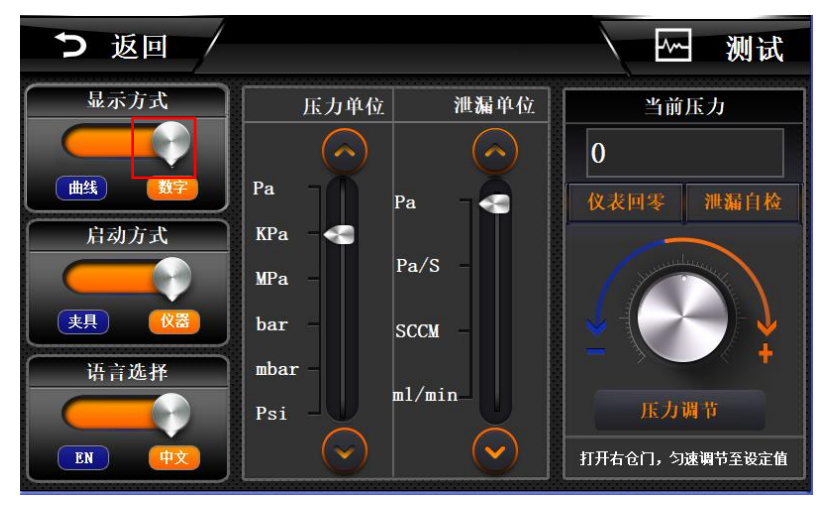

图 2-8

<span id="page-16-0"></span>3.1 显示方式

通过点击如图 2-8 中,红色方框里面的白色按钮即可切换显示方式

| つ 返回 |                                        | 21:39:33                       |          |       |              | 网测试  |              |  |  |  |
|------|----------------------------------------|--------------------------------|----------|-------|--------------|------|--------------|--|--|--|
|      |                                        |                                |          |       |              |      |              |  |  |  |
| 测试压力 | 0.000                                  | Pa                             |          | 起始程序号 |              | 当前程序 |              |  |  |  |
| 测试泄漏 | Pa                                     |                                | $\bf{0}$ |       |              | 0    |              |  |  |  |
| 测试容积 | 0                                      | ML                             |          | 测试进度  |              |      |              |  |  |  |
| 测试结果 | 待机                                     |                                |          |       |              |      |              |  |  |  |
|      |                                        |                                |          |       |              |      |              |  |  |  |
| 充气时间 | 0.0<br>$\overline{\mathbf{s}}$<br>稳压时间 | 0.0<br>$\overline{\mathbf{s}}$ | 测试时间     | 0.0   | $\mathbf{s}$ | 产量   | $\mathbf{0}$ |  |  |  |
|      | Stop<br>Start<br>※ 程序设置<br>海瑞思科技       |                                |          |       |              |      |              |  |  |  |

图 2-9

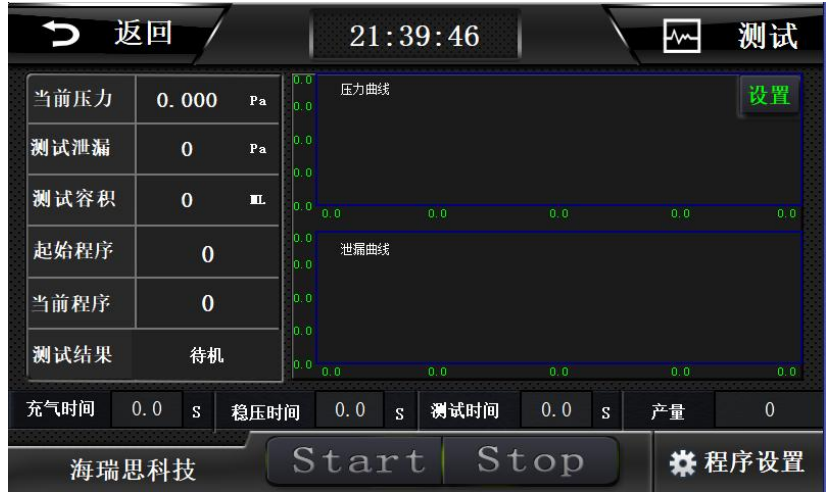

图 2-10

- a) 数字显示: 如图 2-9, 可以在测试界面, 了解当前测试管道压力值, 测试结束 后,当前产品的泄漏值;右边可以看到当前的程序号,下边可以看到充气时间, 稳压时间和测试时间,及产量。
- b) 曲线显示: 如图 2-10, 在数字显示的基础上, 右侧增加了从测试开始到测试 结束的压力曲线图,能够更加直观的了解压力变化趋势。
- <span id="page-17-0"></span>3.2 启动方式
	- 如图 2-11, 通过点击红色方框中的白色按钮, 即可切换启动方式。

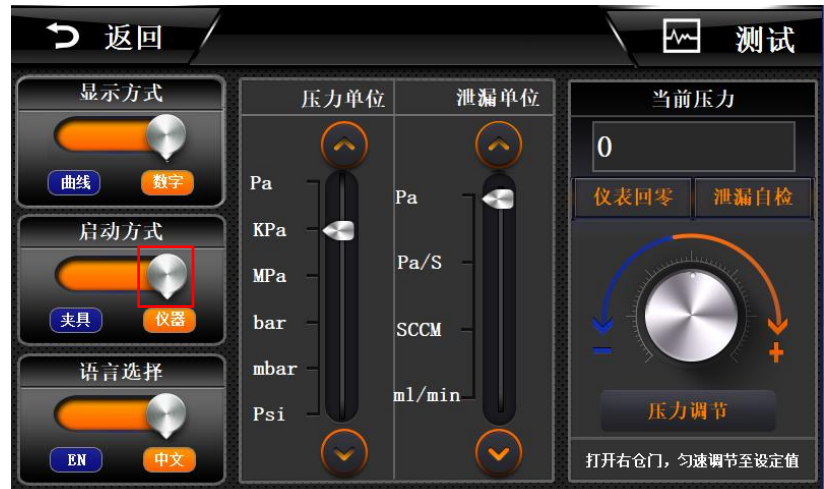

图 2-11

- a) 夹具启动: 只能使用工装夹具上的双手启动按钮, 此时, 仪器屏幕上的 start 和物理按键无法启动。夹具启动适用于调试完成后由操作员操作,更安全。
- b) 仪器启动: 此时工装和仪器都能启动测试程序;

#### <span id="page-17-1"></span>3.3 语言选择

如图 2-12 所示,点击红色方框内的白色按钮,即可切换语言显示。

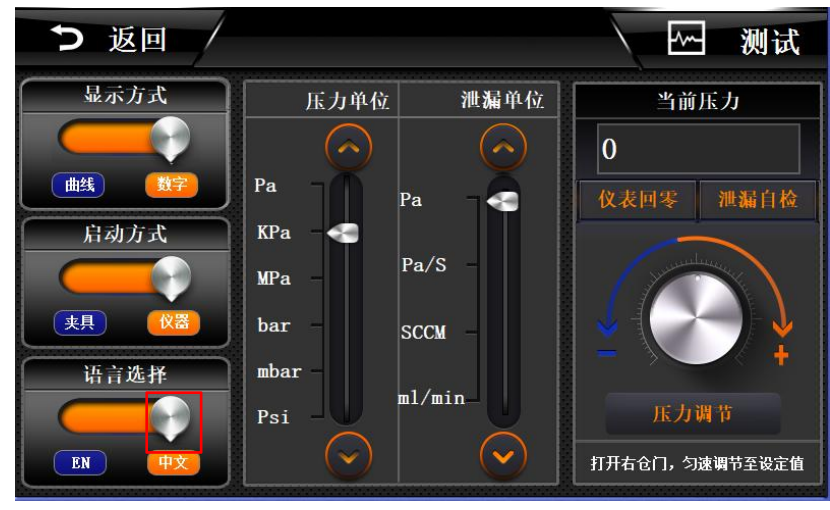

图 2-12

- a) ENGLISH:全局使用英文显示
- b) 中文:全局使用中文显示
- <span id="page-18-0"></span>3.4 单位选择
	- 如图 2-13 所示,通过点击红色方框里的按钮,进行单位的切换。

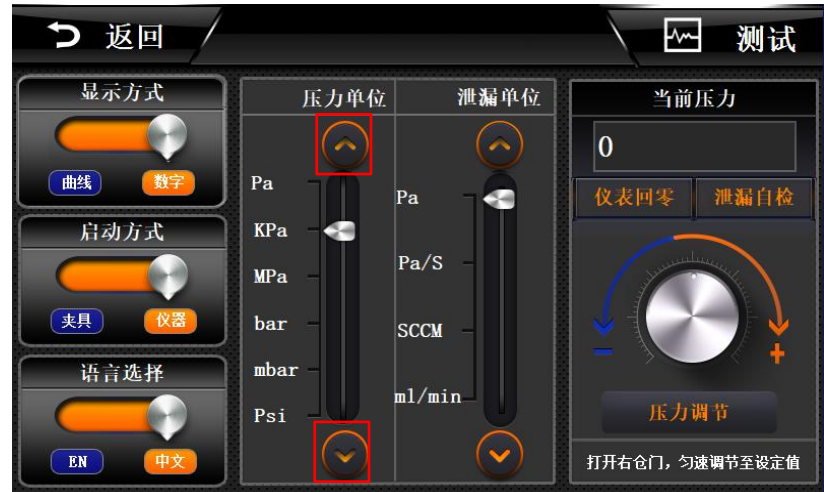

图 2-13

3.4.1 单位说明

- a) Pa:帕
- b) kPa:千帕
- c) kPa:兆帕
- d) bar:巴
- e) mbar:毫巴
- f) Psi:磅力/平方英寸

3.4.2 单位换算

3.4.2.1 单位换算注意事项

此仪器单位为自动换算。一旦设定好单位,不得快速切换单位,否则会造成设置出错。

3.4.2.2 单位换算表

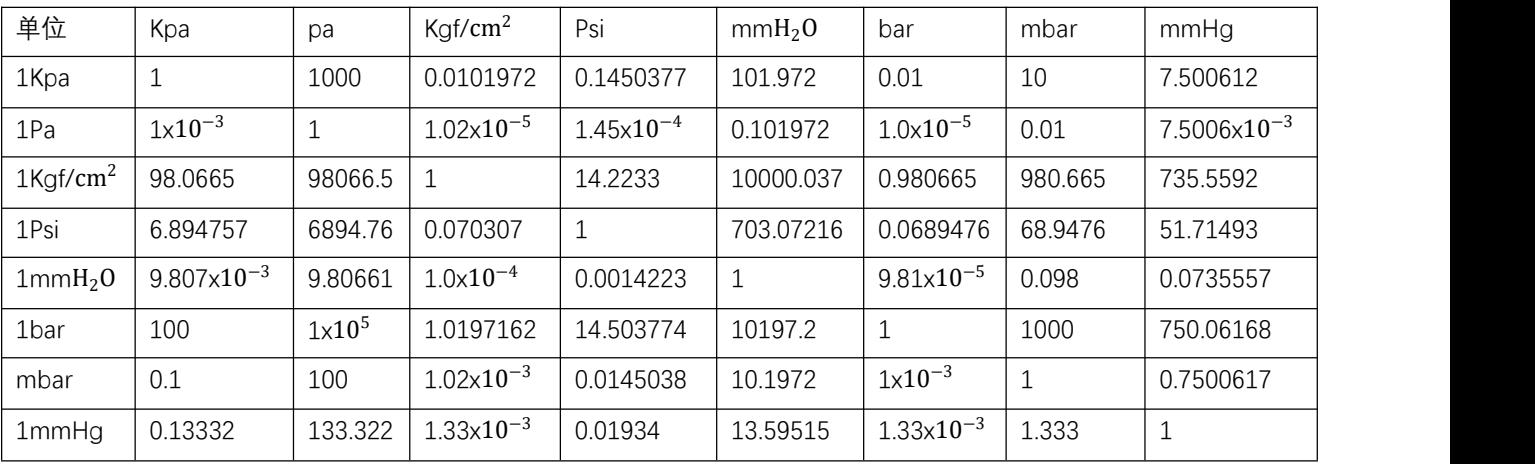

<span id="page-19-0"></span>3.5 泄漏单位

如图 2-14 所示,通过点击红色方框里的下拉按钮,进行泄漏单位的切换,切换后测试 界面的泄漏值单位也会相应改变。

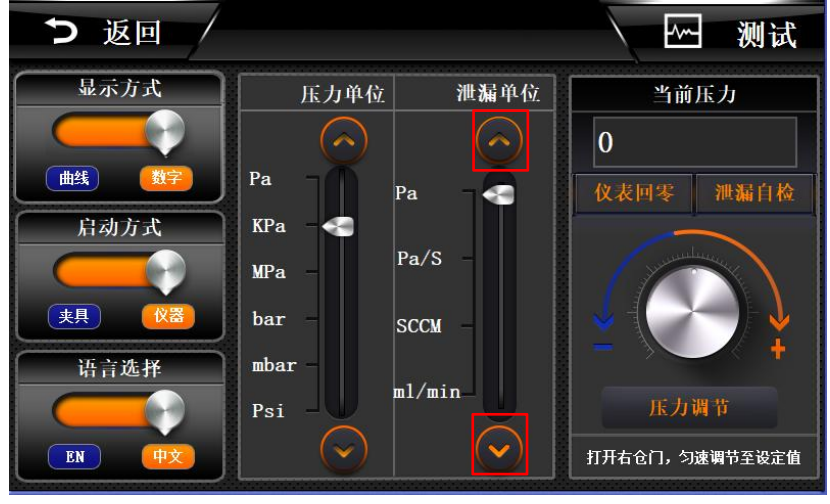

图 2-14

3.5.1 单位说明

a) Pa:帕

- b) Pa/s:帕/每秒
- c) SCCM:标况下毫升每分钟
- d) ml/min:毫升每分钟

3.5.2 单位计算

单位时间内泄漏量与压差之间的关系可用下面的公式计算。

$$
\triangle \vec{x}; \ \ Q = \frac{\triangle P \times Ve}{1.013 \times 10^5} \times \frac{60}{T}
$$

Q:泄漏量

ΔP:泄漏值/压降

- Ve:等效内容积(ml)【测试管路体积+产品内部体积】
- T:检测时间(s)

检漏仪使用标准大气压来进行这项计算,如果测试时的大气压是标准大气压,即 1.013×10^5、气温标准是 20℃,则可以算出在标准状态下的单位时间内的泄漏量。

<span id="page-20-0"></span>3.6 当前压力

显示当前实时压力值。

<span id="page-20-1"></span>3.7 压力调节

点击按钮后,上方当前压力栏会显示当前的压力值,用于压力的调节,右侧机械调压阀 能调节测试气压。

#### <span id="page-20-2"></span>4.程序参数

"程序参数"包含测试方式的设置、测试时间的设置、测试压力的设置和外部输出状态 的设置。

点击如图 2-15 红色方框所示处,即可进行设置程序参数,图 2-16 为高精度差压半成品 仪器进入后的界面,图 2-17 为高精度差压成品仪器进入后的界面。

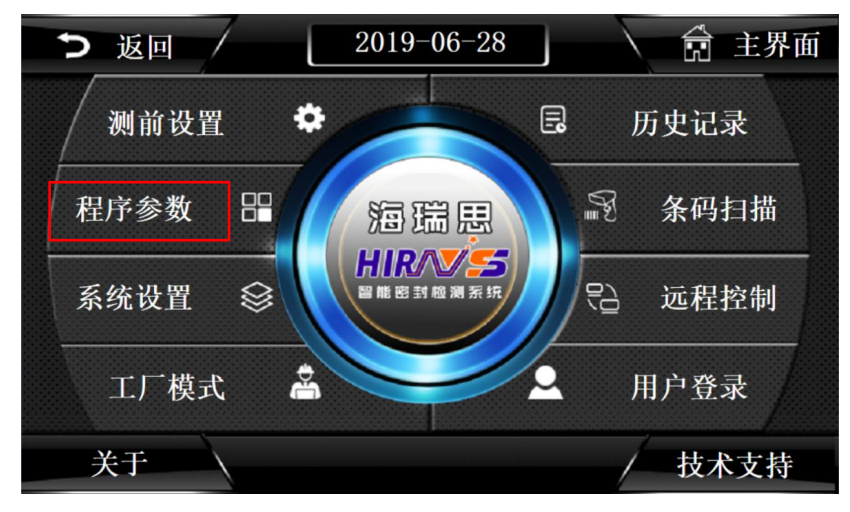

图 2-15

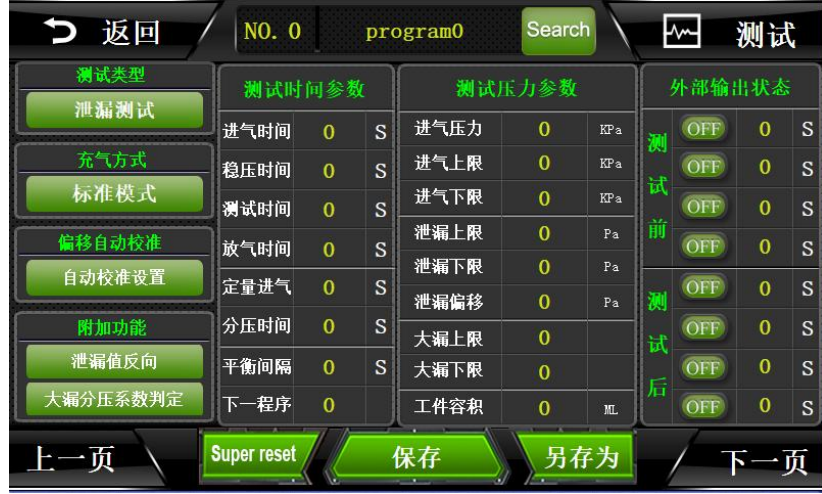

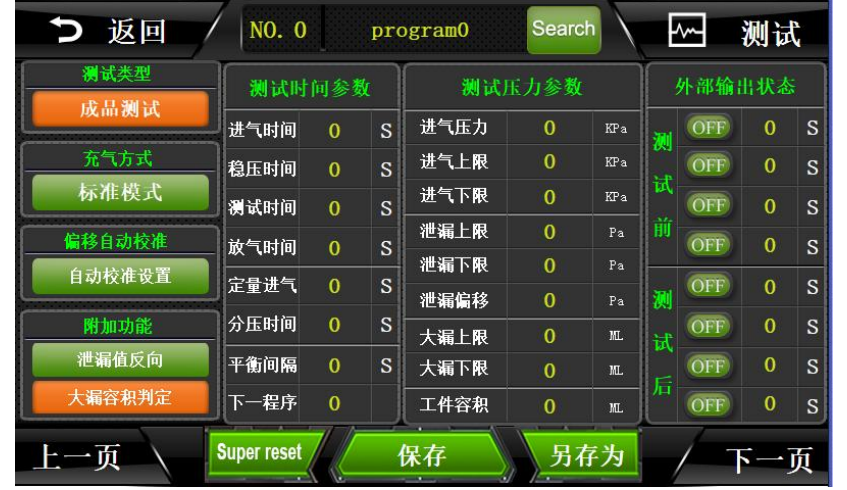

图 2-16

图 2-17

## <span id="page-21-0"></span>4.1 测试类型选择

点击如图 2-18 红色方框内的绿色按钮,切换测试类型。

| つ 返回         | NO. 0              |                |   | program0 | Search         |                 |        | ₩   | 测试             |   |
|--------------|--------------------|----------------|---|----------|----------------|-----------------|--------|-----|----------------|---|
| 测试类型<br>泄漏测试 | 测试时间参数             |                |   | 测试压力参数   |                |                 | 外部输出状态 |     |                |   |
|              | 进气时间               | $\Omega$       | S | 进气压力     | $\Omega$       | KP <sub>a</sub> | 测      | OFF | $\overline{0}$ | S |
| 充气方式         | 稳压时间               | $\overline{0}$ | S | 进气上限     | $\overline{0}$ | KP <sub>a</sub> |        | OFF | $\overline{0}$ | S |
| 标准模式         | 测试时间               | $\overline{0}$ | S | 进气下限     | $\Omega$       | KPa             | 试      | OFF | $\overline{0}$ | S |
| 偏移自动校准       | 放气时间               | $\overline{0}$ | S | 泄漏上限     | $\mathbf{0}$   | Pa              | 前      | OFF | $\bf{0}$       | S |
| 自动校准设置       | 定量进气               | $\mathbf{0}$   | S | 泄漏下限     | $\mathbf{0}$   | Pa              |        | OFF | $\overline{0}$ | S |
|              |                    |                |   | 泄漏偏移     | $\mathbf{0}$   | Pa              | 测      |     |                |   |
| 附加功能         | 分压时间               | $\mathbf{0}$   | S | 大漏上限     | $\mathbf{0}$   |                 | 试      | OFF | $\overline{0}$ | S |
| 泄漏值反向        | 平衡间隔               | $\mathbf{0}$   | S | 大漏下限     | $\Omega$       |                 |        | OFF | $\mathbf{0}$   | S |
| 大漏分压系数判定     | 下一程序               | $\overline{0}$ |   | 工件容积     | $\overline{0}$ | MT.             | 后      | OFF | $\bf{0}$       | S |
| 上一页          | <b>Super reset</b> |                |   | 保存<br>37 | 另存为            |                 |        |     |                |   |

图 2-18

a) 泄漏测试:表示当前程序,使用泄漏测试模式,用于半成品测试; b) 成品测试:表示当前程序,使用成品测试模式,用于成品测试;

### <span id="page-22-0"></span>4.2 充气方式选择

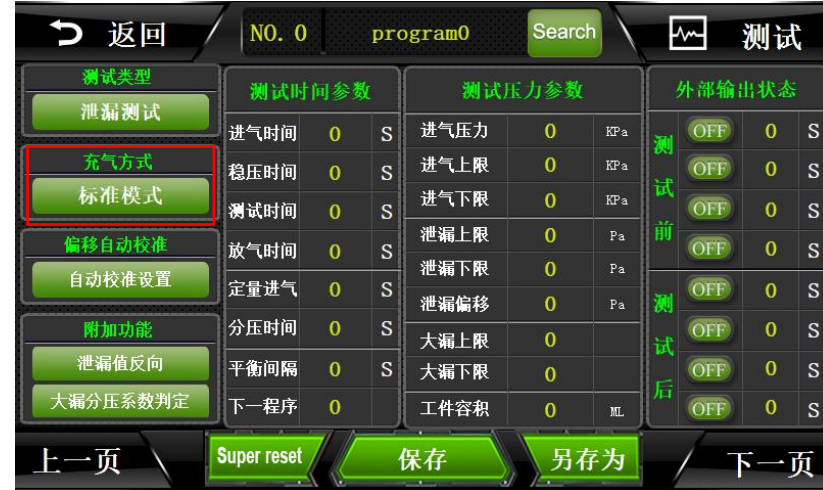

点击如图 2-19 红色方框内的按钮,切换充气方式。

图 2-19

- a) 标准模式:按正常调试的气压直接充气到指定气压;
- b) 自动闭环充气:针对电器比例阀,充气阶段会加到设定的气压后结束充气;
- c) 指令充气:针对 MES 系统,选择指令充气可通过系统指令控制仪器充气。
- d) 匀速充气:针对电器比例阀,充气阶段仪器会根据设定的时间匀速充气到指定 的气压。
- e) 指定匀速充气:针对 MES 系统和针对电器比例阀仪器,选择指令匀速充气可通 过系统指令控制仪器匀速充气。

#### <span id="page-22-1"></span>4.3 偏移自动校准

点击如图 2-20 红色方框内的按钮,可以开始自动校准设置。出现如图 2-21 中蓝色框中 的内容,一般不做调整,若需调整请联系海瑞思工程师讲解说明。

| つ 返回         | NO. 0              |                | program0 | Search |                | ₩   |   | 测试         |                |   |  |
|--------------|--------------------|----------------|----------|--------|----------------|-----|---|------------|----------------|---|--|
| 测试类型<br>泄漏测试 |                    | 测试时间参数         |          |        | 测试压力参数         |     |   | 外部输出状态     |                |   |  |
|              | 进气时间               | $\mathbf{0}$   | S        | 进气压力   | $\Omega$       | KPa | 测 | OFF        | $\overline{0}$ | S |  |
| 充气方式         | 稳压时间               | $\overline{0}$ | S        | 进气上限   | $\mathbf{0}$   | KPa |   | OFF        | $\overline{0}$ | S |  |
| 标准模式         | 测试时间               | $\overline{0}$ | S        | 进气下限   | $\Omega$       | KPa | 试 | OFF        | $\overline{0}$ | S |  |
| 偏移自动校准       | 放气时间               | $\overline{0}$ | S        | 泄漏上限   | $\mathbf{0}$   | Pa  | 前 | OFF        | $\mathbf{0}$   | S |  |
| 自动校准设置       | 定量进气               | $\overline{0}$ | S        | 泄漏下限   | $\Omega$       | Pa  |   | OFF        | $\overline{0}$ | S |  |
|              |                    |                |          | 泄漏偏移   | $\mathbf{0}$   | Pa  | 测 |            |                |   |  |
| 附加功能         | 分压时间               | $\mathbf{0}$   | S        | 大漏上限   | $\mathbf{0}$   |     | 试 | OFF        | $\overline{0}$ | S |  |
| 泄漏值反向        | 平衡间隔               | $\overline{0}$ | S        | 大漏下限   | $\overline{0}$ |     |   | <b>OFF</b> | $\bf{0}$       | S |  |
| 大漏分压系数判定     | 下一程序               | $\Omega$       |          | 工件容积   | $\mathbf{0}$   | ML. | 后 | OFF        | $\bf{0}$       | S |  |
| 上一页          | <b>Super reset</b> |                |          | 保存     | 另存为            |     |   |            |                |   |  |

图 2-20

| つ 返回     | NO. 0                  | Search<br>program0                             | ⊦∕⊶<br>测试                         |   |
|----------|------------------------|------------------------------------------------|-----------------------------------|---|
| 测试类型     | 测试时间参数                 | 测试压力参数                                         | 外部输出状态                            |   |
| 泄漏测试     | 进气时间<br>$\mathbf{0}$   | 泄漏权准                                           | $\overline{0}$                    | S |
| 充气方式     | 稳压时间<br>$\mathbf{0}$   | 间隔<br>偏移循环次数<br>$\ddot{a}$                     | $\bf{0}$<br>15.0                  | S |
| 标准模式     | 测试时间<br>$\mathbf{0}$   | 间隔<br>容积循环次数<br>ü                              | $\overline{0}$<br>15.0            | S |
| 偏移自动校准   | 放气时间<br>$\overline{0}$ | 校准压力<br>检准泄漏<br><b>OSCCM</b>                   | $\bf{0}$<br>0 <sub>b</sub> ar     | S |
| 自动校准设置   | 定量进气<br>$\mathbf{0}$   | 偏移+容积校准<br>偏移校准                                | $\overline{0}$<br>停止              | S |
| 附加功能     | 分压时间<br>$\mathbf{0}$   | $\ddot{\phantom{0}}$<br>$\overline{0}$<br>大漏上限 | $\overline{0}$<br><b>UFF</b><br>试 | S |
| 泄漏值反向    | 平衡间隔<br>$\bf{0}$       | S<br>大漏下限<br>$\Omega$                          | $\mathbf{0}$<br>OFF               | S |
| 大漏分压系数判定 | 下一程序<br>$\overline{0}$ | 工件容积<br>$\overline{0}$<br>皿.                   | 后<br>$\bf{0}$<br>OFF              | S |
| 上一页      | <b>Super reset</b>     | 另存为<br>保存<br>ы                                 | 下一页                               |   |

图 2-21

#### <span id="page-23-0"></span>4.4 附加功能

点击图 2-22 红色方框内的绿色按钮,切换测试附加功能。

| つ 返回         | NO. 0              |                |   | program0 | Search         |                 |        | ₹   | 测试             |   |
|--------------|--------------------|----------------|---|----------|----------------|-----------------|--------|-----|----------------|---|
| 测试类型<br>泄漏测试 | 测试时间参数             |                |   | 测试压力参数   |                |                 | 外部输出状态 |     |                |   |
|              | 进气时间               | $\overline{0}$ | S | 进气压力     | $\Omega$       | KPa             | 测      | OFF | $\overline{0}$ | S |
| 充气方式         | 稳压时间               | $\mathbf{0}$   | S | 进气上限     | $\overline{0}$ | KP <sub>a</sub> |        | OFF | $\overline{0}$ | S |
| 标准模式         | 测试时间               | $\overline{0}$ | S | 进气下限     | $\Omega$       | KPa             | 试      | OFF | $\overline{0}$ | S |
| 偏移自动校准       | 放气时间               | $\overline{0}$ | S | 泄漏上限     | $\mathbf{0}$   | Pa              | 前      | OFF | $\mathbf{0}$   | S |
| 自动校准设置       | 定量进气               | $\Omega$       | S | 泄漏下限     | $\mathbf{0}$   | Pa              |        | OFF | $\overline{0}$ | S |
|              |                    |                |   | 泄漏偏移     | $\mathbf{0}$   | Pa              | 测      |     |                |   |
| 附加功能         | 分压时间               | $\overline{0}$ | S | 大漏上限     | $\mathbf{0}$   |                 | 试      | OFF | $\overline{0}$ | S |
| 泄漏值反向        | 平衡间隔               | $\mathbf{0}$   | S | 大漏下限     | $\Omega$       |                 |        | OFF | $\mathbf{0}$   | S |
| 大漏分压系数判定     | 下一程序               | $\mathbf{0}$   |   | 工件容积     | $\overline{0}$ | MT.             | 后      | OFF | $\bf{0}$       | S |
| 上一页          | <b>Super reset</b> |                |   | 保存       | 另存为            |                 |        |     |                |   |

图 2-22

- a) 泄漏值反向:调整产品测试泄漏值的显示数值,在进行负压测试时,泄漏数据 一般为负值,点亮此按钮,测试结果会显示为正值。
- b) 大漏容积判定:用于成品测试时,进行大漏判定,选择成品测试后,点亮此按 钮, 此时按钮变为容积判定; 右侧的测试压力参数中单位为 ml 的"大漏上限 和漏下限栏"便是用于此判定的阈值;比如模具空隙的体积标准为 30ml, 那 么容积上限设置为 32ml,容积下限设置为 29ml 时,如果测出的容积在 29-32ml 之外,那么就会判定产品为大漏,如果在此之内,仪器才会开始判定是否有小 漏。
- c) 大漏分压系数判定:用于成品测试时,进行大漏判定,选择成品测试后选择分 压系数判定,此时仪器的"大漏上限"和"大漏下限"后的单位会消失,此处 应该输入分压系数来进行大漏的判定,此功能除对标外极少用到。

<span id="page-23-1"></span>4.5 测试时间参数

直接点击如图 2-24 红色方框内的数字,即可修改相应的时间。

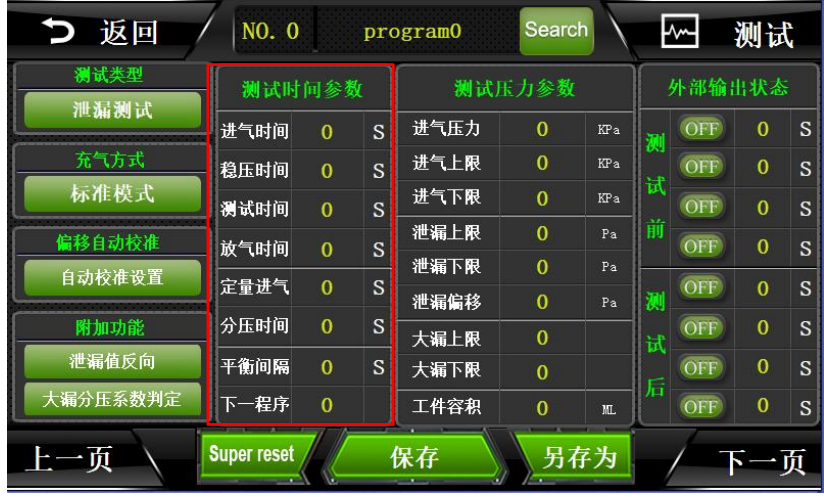

图 2-24

- a) 进气时间:表示仪器往待测产品和标准口里充气的时间,一般设置 5-10 秒;
- b) 稳压时间:表示让充进产品的气体,压力稳定的时间,一般设置为 5-10 秒;
- c) 测试时间: 表示仪器开始检测产品是否小漏的时间, 一般设置为 5-15 秒, 依 据产品而定;
- d) 放气时间:一般设置为 2-5 秒,依据产品而定;
- e) 定量进气:半成品测试设置为 0;成品模式下,定量进气表示仪器往储气罐充 气的时间,一般设置 5 秒左右;
- f) 分压时间:半成品测试设置为 0;成品测试容积判定模式下,分压时间表示储 气罐往测试口和标准口分压的时间,一般设置 5 秒左右;
- g) 平衡间隔:当设置平衡间隔时间后,我们按下测试按钮,仪器会等待响应的时 间后,再开始执行程序;比如平衡间隔设置2秒,我们按下测试按钮后,仪器 会等待 2 秒后再给产品充气;
- h) 下一程序:用于连接下一个测试程序,当只有一个程序时,当前程序号与下一 程序号一致,当有两个及以上的程序时,下一程序指向下一个程序号;

#### <span id="page-24-0"></span>4.6 测试压力参数

直接点击如图 2-25 红色方框内的数字,即可修改相应的数据。

| つ 返回   | NO. 0              |                |              | program0     | Search                   |                 |   | ⊦⊶  | 测试             |              |
|--------|--------------------|----------------|--------------|--------------|--------------------------|-----------------|---|-----|----------------|--------------|
| 测试类型   | 测试时间参数             |                |              |              | 测试压力参数                   |                 |   |     | 外部输出状态         |              |
| 成品测试   | 进气时间               | $\Omega$       | S            | 进气压力         | $\Omega$                 | KP <sub>a</sub> | 测 | OFF | $\overline{0}$ | S            |
| 充气方式   | 稳压时间               | $\mathbf{0}$   | S            | 进气上限         | $\mathbf{0}$             | <b>KPa</b>      |   | OFF | $\bf{0}$       | S            |
| 标准模式   | 测试时间               | $\overline{0}$ | S            | 进气下限         | $\mathbf{0}$             | KP <sub>a</sub> | 试 | OFF | $\overline{0}$ | S            |
| 偏移自动校准 | 放气时间               | $\overline{0}$ | S            | 泄漏上限         | $\overline{0}$           | Pa              | 前 | OFF | $\mathbf{0}$   | S            |
| 自动校准设置 | 定量进气               | $\overline{0}$ | S            | 泄漏下限         | $\mathbf{0}$             | Pa              |   | OFF | $\mathbf{0}$   | S            |
| 附加功能   | 分压时间               | $\mathbf{0}$   | S            | 泄漏偏移         | $\Omega$<br>$\mathbf{0}$ | Pa<br>ML.       | 测 | OFF | $\overline{0}$ | S            |
| 泄漏值反向  | 平衡间隔               | $\mathbf{0}$   | <sub>S</sub> | 大漏上限<br>大漏下限 | $\overline{0}$           | ML.             | 试 | OFF | $\mathbf{0}$   | S            |
| 大漏容积判定 | 下一程序               | $\Omega$       |              | 工件容积         | $\mathbf{0}$             | ML.             | 后 | OFF | $\bf{0}$       | <sub>S</sub> |
| 上一页    | <b>Super reset</b> |                |              | 保存           |                          | 另存为             |   |     |                | 血            |

图 2-25

(选型 HC-BXXXX-XBX 为半成品检测仪器,选型 HC-BXXXX-XAX 为成品/半成品检测仪器。 X 表示其他选项)

- a) 进气压力: 对待测产品加压时的标准压力, 依据不同的要求而定;
- b) 进气上限:当为正压半成品测试时,进气上限设定数值可用于管控进气上限, 超过此数值仪器会自动停止测试,数值一般设置为(进气压力)<sup>+5Kpa</sup>; 当为 负压半成品测试时,进气上限的值为判断产品大漏的标准;
- c) 进气下限:当为负压半成品测试时,进气下限设定数值可用于管控进气下限, 超过此数值仪器会自动停止测试,数值一般设置为(进气压力)<sub>–5kns</sub>; 当为 正压半成品测试时,进气下限的值为判断产品大漏的标准;比如设置为 11.2kpa, 则测试压力低于 11.2Kpa, 就判定不合格;
- d) 泄漏上限:判定产品小漏的上限值,比如设置 50pa,则小漏大于 50pa,就判定 不合格;
- e) 泄漏下限:判定产品小漏的下限值,比如设置-50pa,则小漏小于-50pa,就判 定不合格;
- f) 泄漏偏移:取一个完全不漏的产品,放入测试用模具中,如果测试出的泄漏值 为 50pa, 则泄漏校准需要填入-50Pa;一般不需设置, 默认为 0。
- g) 大漏上限:当半成品测试时,此判定功能无效。当成品测试时,"大漏容积判 定"功能下,单位为 ml, 通过设定容积的上限值判定产品大漏, 比如设置为 300ml,则测试值高于 300ml,就判定不合格;"大漏分压系数判定"功能下, 没有单位,用于通过设定容积系数的上限值来判定产品大漏。
- h) 大漏下限: 当半成品测试时, 此判定功能无效。当成品测试时, "大漏容积判 定"功能下,单位为 ml, 通过设定容积的下限值判定产品大漏, 比如设置为 250ml, 则测试值低于 250ml, 就判定不合格; "大漏分压系数判定"功能下, 没有单位,用于通过设定容积系数的下限值来判定产品大漏。
- i) 工件容积:直接测试时为产品内部空间的体积加测试管路的体积,间接测试时 为产品与模具之间间隙的体积加测试管路的体积,单位为 mL;常规情况不用 设置,在泄漏单位选择为 SCCM、ml/min 等速率单位时,一定要输入此容积, 否者泄漏值无法显示。
- <span id="page-25-0"></span>4.7 外部输出状态

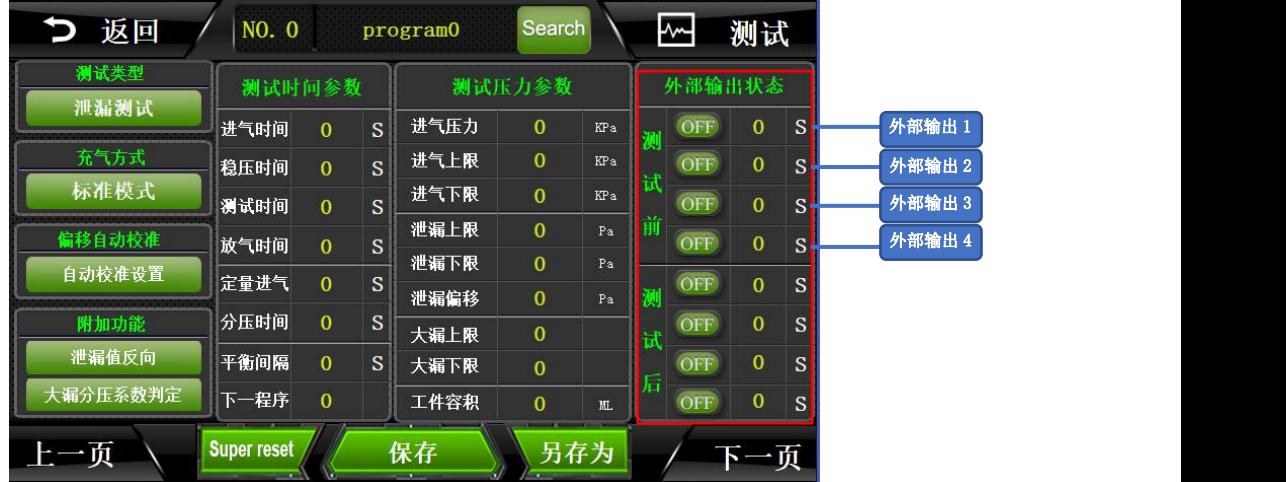

#### 图 2-26

- a) 直接点击如图 2-26 红色方框内的数字,即可修改相应的数据。仪器默认情况 下可以控制 4 组外部输出,主要是在启动按键按下后,仪器未开始测试这一段 时间,通过控制电磁阀的通断顺序,来完成相应的动作,进而控制夹具完成相 应的动作,下压或者上升。(当所选仪器型号为高低压切换、正负压切换时, 只能控制 3 组外部输出)
- b) 输出状态分为 ON/OFF 两种状态, ON 代表夹具执行部分动作, OFF 代表夹具复 位。
- c) 假如外部输出 1接的是一个控制气缸的电磁阀,测试前第一组的 OFF改成 ON 3S, 表示外部输出 1 在按下测试按钮后, 延迟 3 秒打开, 表现在夹具上就是, 按下 启动键后,夹具延迟 3 秒再下压;
- d) 假如外部输出 1 接的是一个控制气缸的电磁阀,测试后第一组的 OFF 4S,表 示:外部输出 1 在结束测试后,延迟 4 秒打开,表现在夹具上,就是测试完成 后,气缸延迟 4 秒再上升;

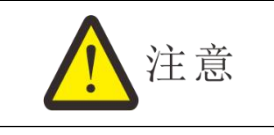

当仪器型号为 HC-BXXXX-XXA、HC-BXXXX-XXB 高低压或正负压的仪器时,测 试前的外部输出 4 处于 ON 状态时表示负压或低压测试,处于 OFF 状态时表示高 压测试。

#### <span id="page-26-0"></span>4.8 上方按钮说明

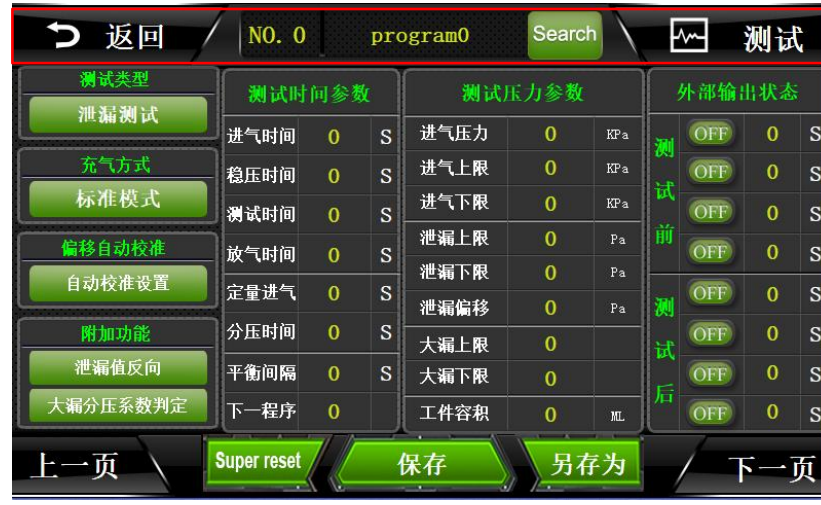

如图 2-27 红色方框所示

图 2-27

- a) 返回:点击此按钮返回主界面;
- b) NO.0:表示当前使用程序号为 0 号程序;
- c) Program0:点击此按钮,修改程序名称,如图 2-28 所示,点击蓝色方框处,可 以切换输入方式: 大写、小写、符号、拼音。最后点击确定,即可保存程序名  $\mathcal{W}$ ; the contract of  $\mathcal{W}$  is a set of  $\mathcal{W}$  is a set of  $\mathcal{W}$  is a set of  $\mathcal{W}$
- d) Search:点击按钮,出现如图 2-29 红色方框所示的页面,点击程序名称,可 跳转到响应的程序;点击黑色方框所示按钮,切换显示页数;程序数一共有

25 组;

e) 测试:点击返回测试界面;

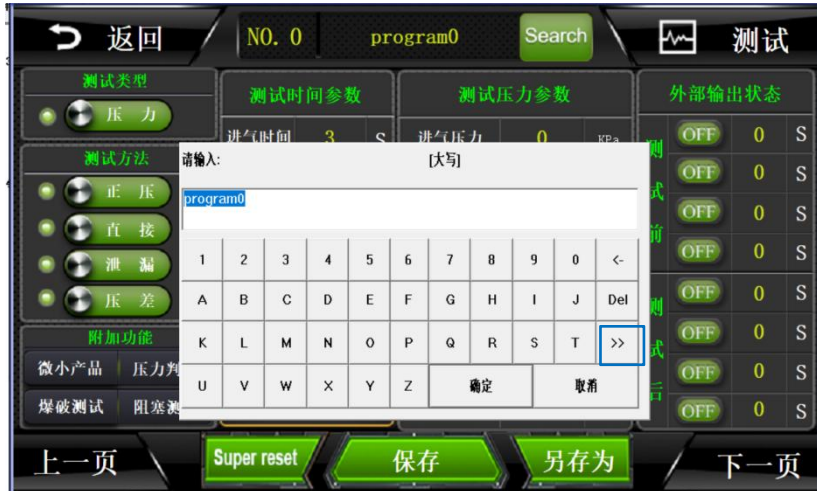

图 2-28

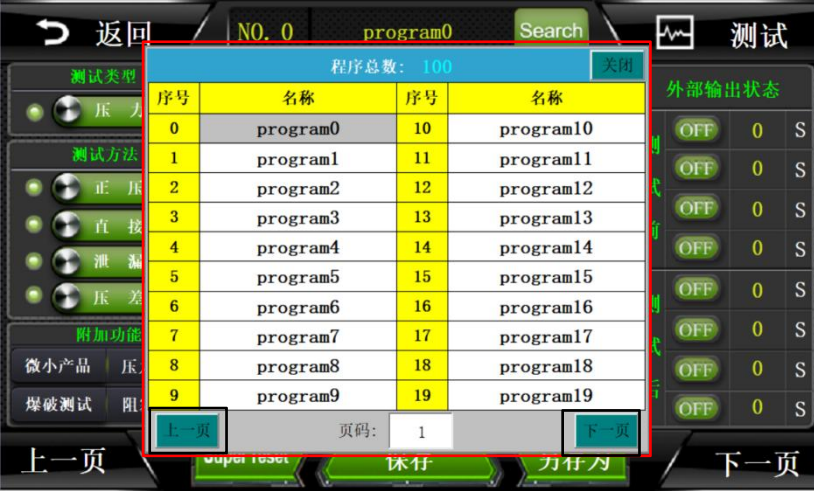

图 2-29

<span id="page-27-0"></span>4.9 下方按钮说明

如图 2-30 红色方框所示

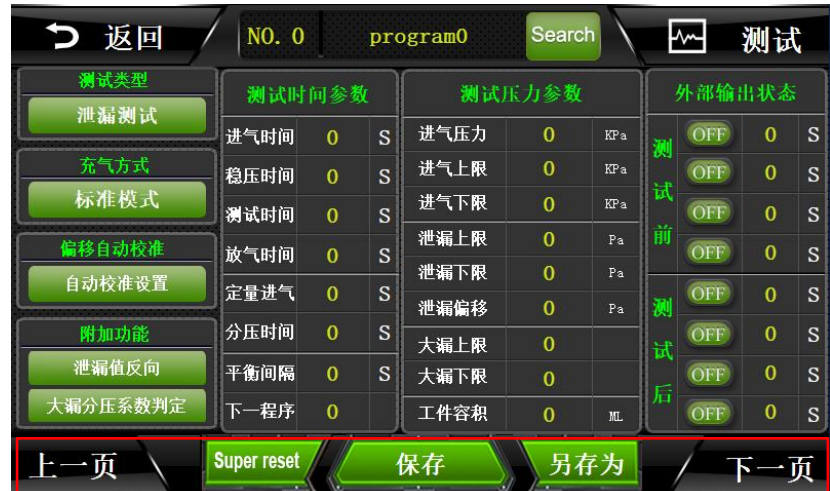

#### 图 2-30

- a) 上一页/下一页:点击去到上一页/下一页程序;
- b) Super reset:点击重置当前程序;
- c) 保存:点击保存当前程序,如有修改程序,务必点击保存,否则会造成程序误 动作;
- d) 另存为: 点击后, 显示如图 2-31, 可以将当前程序复制到另外一个程序中, 并自动添加程序名称为: 当前程序名称 copy;

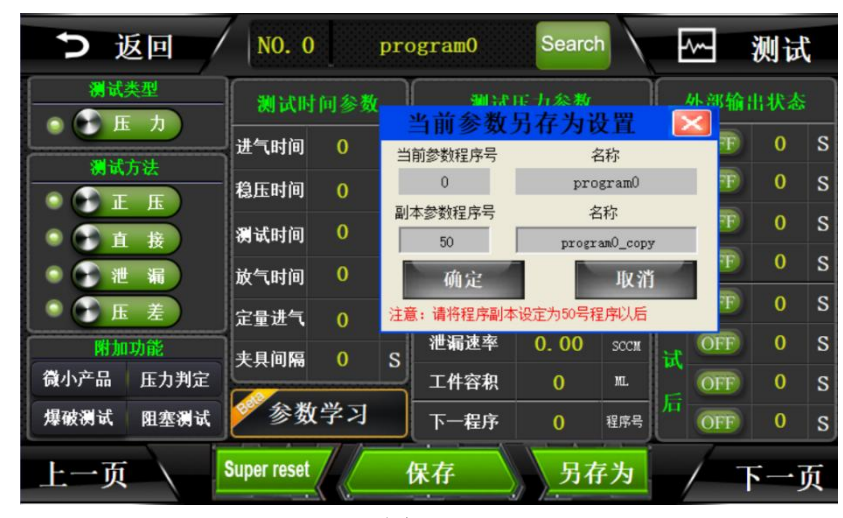

图 2-31

### <span id="page-28-0"></span>5.系统设置

<span id="page-28-1"></span>"系统设置"包含输入输出的控制、条码扫描设置、以及高级参数的设定等。 5.1 如何进入系统设置?

点击如图 2-32 红色方框部位,即可进入系统设置,图 2-33 为进入后的页面。

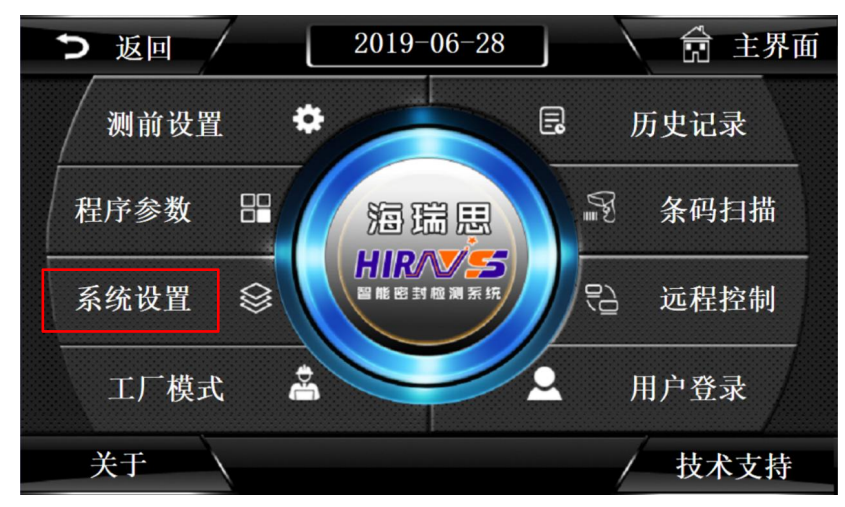

图 2-32

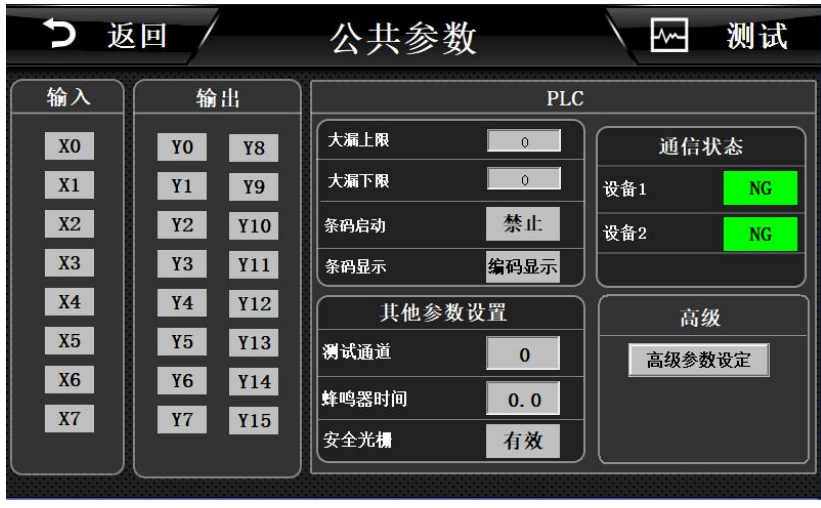

图 2-33

#### <span id="page-29-0"></span>5.2 输出

- a) Y11:外部输出 1
- b) Y12:外部输出 2
- c) Y13:外部输出 3
- d) Y14:外部输出 4
- e) Y15:预留非标使用,此仪器未使用

#### <span id="page-29-1"></span>5.3 PLC 参数设置

- a) 大漏上限:输入大漏判定上限参数,用于调试设备判定大漏的灵敏度;
- b) 大漏下限:输入大漏判定下限参数,用于调试设备判定大漏的灵敏度;
- c) 条码启动禁止:禁止条码启动,扫码后需要手动启动仪器;
- d) 条码启动允许:允许条码启动,扫条码后,自动启动仪器;
- e) 条码显示为编码显示:即从 1 开始编码;
- f) 条码显示为条码显示:即显示扫描到的条码;

#### <span id="page-29-2"></span>5.4 其他参数设置

- a) 测试通道:系统默认设置,禁止修改!
- b) 蜂鸣器时间:调整蜂鸣器响的时间,一般设为 1 秒;
- c) 安全光栅有效:当装了安全光栅后,开启此按钮,并装有安全光栅,当光栅之 间无异物遮挡时,可正常启动,否则不能启动;
- d) 安全光栅无效:关闭安全光栅检测功能;

#### <span id="page-29-3"></span>5.5 通信状态

- a) 设备 1 OK: 默认 OK: 如果为 NG, 则所有程序参数变成 0, 调节进气压力, 无 压力显示;NG 后请联系海瑞思售后工程师处理。
- b) 设备 2 OK: 默认 OK: 如果为 NG, 则所有程序参数变成 0, 调节进气压力, 无 压力显示;NG 后请联系海瑞思售后工程师处理。

#### <span id="page-29-4"></span>5.6 高级参数

5.6.1 高级参数设定(不得随意修改,如需修改请咨询相应工程师)

つ 返回 / 、岡 测试 公共参数 输入 输出 高级设置  $\sqrt{X0}$ Y<sub>0</sub> 历史记录<br>程序号 自动测试 测试前归零  $\mathbf{X1}$  $|Y_1|$ vά ○K/NG每一子<br>程序都显示 单步启动 NG后继续测试  $X2$  $\sqrt{Y^2}$ vс.  $X3$  $Y3$  $X4$  $Y4$  $X5$  $Y5$  $X6$  $Y6$  $X7$  $Y7$ 帮助 下一页 注意: 初次修改, 请务必在厂家的指导下修改!

如图 2-34 所示为高级参数设定第一页,图 2-35 为点击选择后的页面

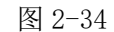

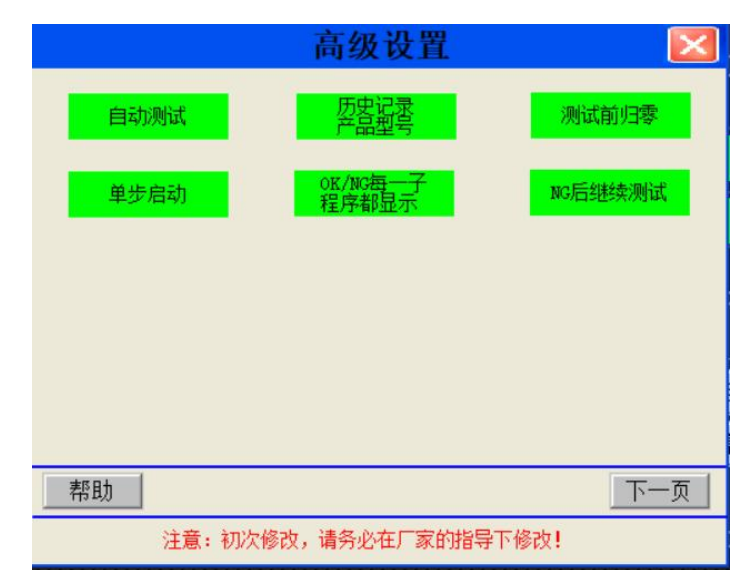

图 2-35

- a) 自动测试:开启本功能后,仪器开始自动运行当前程序,除非关闭当前功能或 者断掉电源,自动测试不会停止!运行过程中,如果按下停止键,会暂停 15 秒,15 秒过后,仪器会自动开始测试;
- b) 单步启动:应用于多个程序测试时,激活此功能,则每个程序测试完成后,都 显示结果,如需继续测试,则要再次按下启动按钮;
- c) 历史记录程序号:历史记录第一列显示程序号;激活此功能后历史记录第一列 显示产品型号。
- d) OK/NG 每一子程序都显示:当多个程序进行时,如果有一个程序测试结果 NG, 仪器则会显示 NG,如果不开,则不显示;
- e) 测试前归零:高精度差压检测仪此功能无效。
- f) NG 后继续测试:多个程序连接测试时,默认 NG 后停止测试,此功能打开后, 当产品出现大漏、进气压力超上限、超过泄漏上限等情况时,出现 NG 后,下 一程序仍会自动运行;

5.6.2 高级参数设置 2

高级参数界面如图 2-36

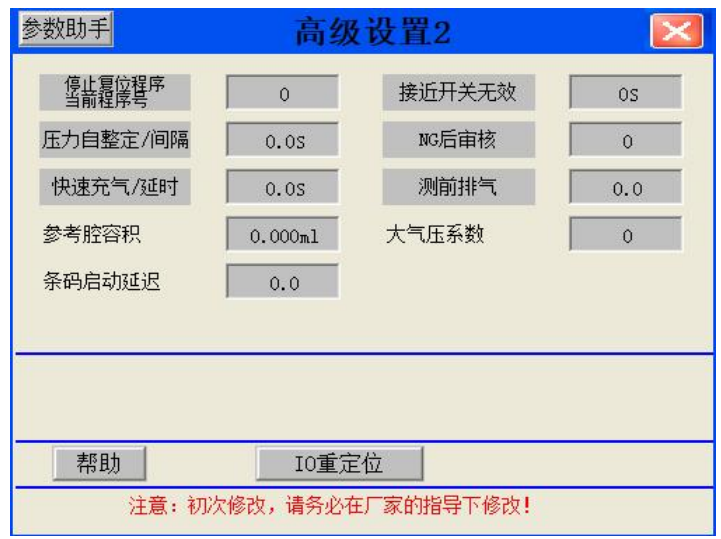

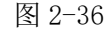

- a) 停止复位程序当前程序号:针对于多个程序时,当测试过程中,按下急停, 或者 STOP, 仪器执行当前程序;
- b) 停止复位程序循环最后程序:停止复位或者安全光栅复位时,仪器执行,最 后一个程序;
- c) 停止复位程序指定程序:停止复位或者急停复位时,仪器执行指定的程序;
- d) 压力自整定/间隔:开启快速充气功能时打开才有效,后面的时间是指压力自 整定的时间,用于判定充气压力是否达到测试压力。
- e) 快速充气/延时:点亮开启快速充气功能,后面的时间是指快速充气的单次时 间,用于使容积较大的产品快熟达到测试压力。
- f) 参考腔容积:用于设定仪器储气罐的容积。
- g) 条码启动延时:使用扫码功能时,设置时间让仪器在扫码后延时该时间后启 动。
- h) 接近开关无效/有效: 当工装的进出滑台安装有到位开关时, 此功能设置有效 则后方时间为滑台移动的时间,一般为 3 秒;接近开关无效则此功能无效。
- i) NG 后审核:当测试产品 NG 后,必须由操作员按下复位按钮,才能将 NG 的产 品取出进行下一次测试,否则测试模具不打开,产品无法取出;设置时,请 咨询海瑞思售后工程师。
- j) 测前排气:测试前仪器会先进行排气,再进入测试阶段。
- k) 大气压系数:默认为 1013,不能轻易更改;

### <span id="page-31-0"></span>6.测试界面

点击开机界面的海瑞思 LOGO 图标或者任意界面的右上角的"测试"按钮,

即可进入测试界面。

### <span id="page-32-0"></span>6.1 半成品测试界面

如下图 2-37

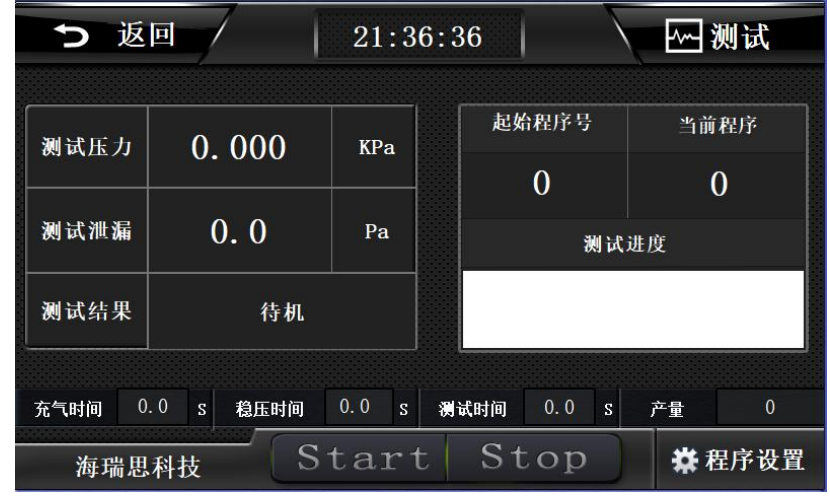

图 2-37

- a) 测试压力: 记录当前测试压力值;
- b) 测试泄漏:显示测试泄漏的数值;
- c) 测试结果:分为夹具安装、充气、稳压、测试、OK、NG、待机等几个状态;
- d) 起始程序号:从哪一个程序开始;
- e) 终止程序号:运行到哪一个程序结束
- f) 当前程序:当前正在测试的是哪一个程序;
- g) 测试进度:以进度条显示测试进度;
- h) 充气时间;实时显示当前充气时间;
- i) 稳压时间: 实时显示当前稳压时间;
- j) 测试时间:实时显示当前测试时间;
- k) 产量:统计仪器自开始第一次测试时,到目前为止一共测试了多少次

<span id="page-32-1"></span>6.2 成品测试界面

如下图 2-38

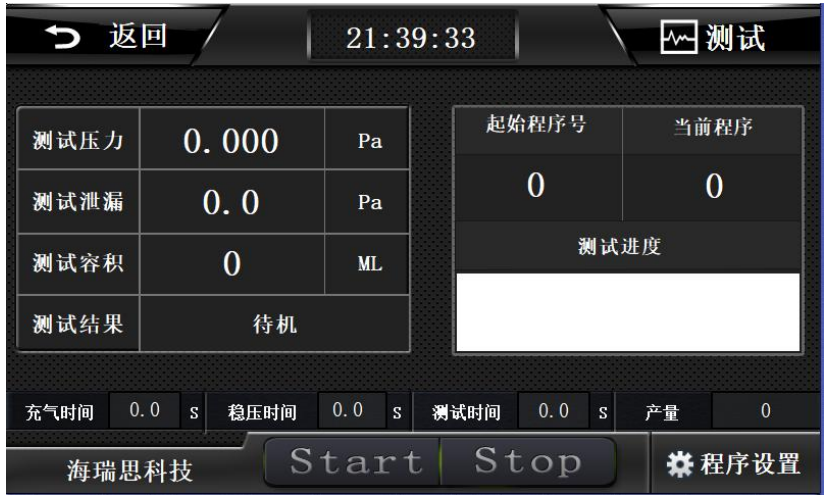

图 2-38

- a) 测试压力: 记录当前测试压力值;
- b) 测试泄漏: 显示测试泄漏的数值;
- c) 测试容积:显示数值为待测产品与模具之间的间隙体积加上测试管路体积,用 于判定产品大漏。
- d) 测试结果:分为夹具安装、充气、稳压、测试、OK、NG、待机等几个状态
- e) 起始程序号:从哪一个程序开始;
- f) 终止程序号:运行到哪一个程序结束
- g) 当前程序:当前正在测试的是哪一个程序;
- h) 测试进度:以进度条显示测试进度;
- i) 充气时间:实时显示当前充气时间;
- i) 稳压时间: 实时显示当前稳压时间;
- k) 测试时间:实时显示当前测试时间;
- l) 产量:统计仪器自开始第一次测试时,到目前为止一共测试了多少次;

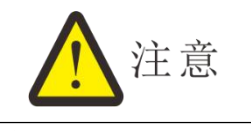

如果只有一个程序时,起始程序号和终止程序号,应当是一样的数字,由 0 号程序切换到 1 号程序, 只需要更改测试界面的起始程序号和终止程序号即可。

### <span id="page-33-0"></span>7.历史记录

"历史记录"包含所有测试结果的必要数据,一共可以存储 10 万条,如果超出会自动 由前往后进行覆盖。

如图 2-39 点击红色方框内的部位,进入历史记录界面,进入页面如图 2-40 或图 2-41

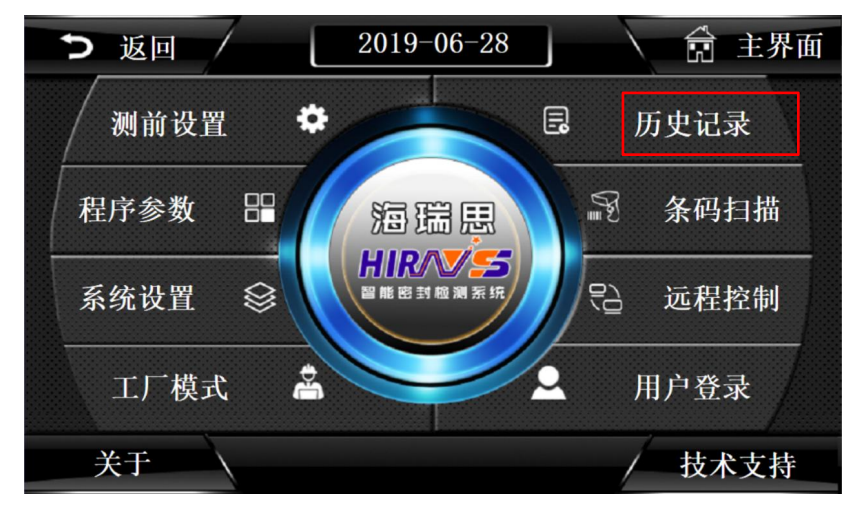

图 2-39

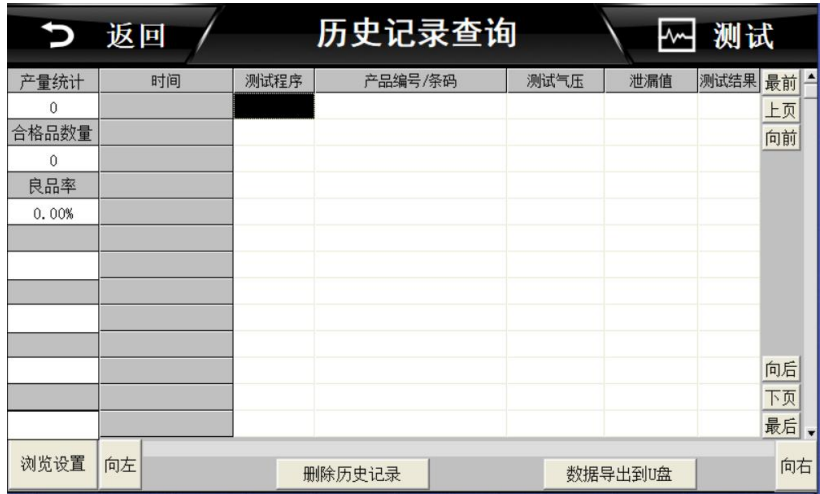

图 2-40 半成品测试仪器

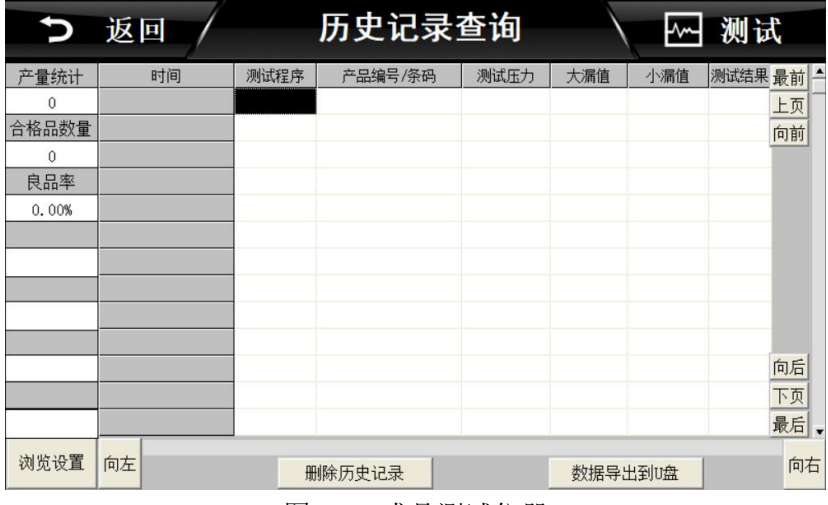

图 2-41 成品测试仪器

- a) 产量统计:记录测试产品的总数目,每测试一次,产品总数会自动加 1;
- b) 合格品数量:记录测试产品的合格的数目,每测试 OK 一次,产品合格数目会 自动加 1;
- c) 良品率:等于合格数目/产量统计 x100%
- d) 时间:记录测试结果的时间;
- e) 测试程序:测试时运行的程序号码/程序名称;
- f) 产品编码/条码:无条码扫描时,显示产品的编码;有条码输入时,显示产品 的条码;
- g) 测试压力:产品测试过程中采样的测试气压;
- h) 泄漏值:产品测试过程中计算出的产品泄漏气压值;
- i) 大漏值: 如图 2-41 所示, 表示产品大漏的数值, 单位为 pa;
- j) 小漏值: 如图 2-41 所示, 表示产品小漏的数值, 单位为 pa;
- k) 测试结果:若测试气压与泄漏值均在测试程序设定的参数范围内,则测试结果 为 OK, 否则为 NG;
- l) 浏览设置:点击"浏览设置"弹出如图 2-42 所示的图片,做相应的设置后, 可以快速找到并浏览所希望查看的某一时间段的测试历史数据;

|                  | つ 返回 | 历史记录查询                             |                   |         | 测试               |
|------------------|------|------------------------------------|-------------------|---------|------------------|
| 产量统计<br>$\theta$ | 时间   | 测试程序<br>产品编号/条码                    | 测试气压              | 泄漏值     | 测试结果<br>最前<br>上页 |
| 合格品数量<br>0       |      | 设置时间范围                             |                   |         | 向前               |
| 良品率<br>0.00%     |      | G 所有存盘数据<br>10 分<br>○ 最近时间<br>当天   | 确定<br>取消          |         |                  |
|                  |      | $\vert$<br>○ 固定时间<br>时间分割点 0       | ▽年 ▽分<br>反秒<br>▽月 |         |                  |
|                  |      | ○ 指定时刻的存盘数据<br>2019 年6<br>月29<br>Β | 1⊽ F              |         |                  |
|                  |      | 分 36<br>时0<br>18<br>秒              | ▽时                |         | 向后<br>下页         |
| 浏览设置             | 向左   | 删除历史记录                             |                   | 数据导出到U盘 | 最后<br>向右         |

图 2-42

m) 删除历史记录: 点击后会出现如图 2-43 所示页面, 点击"确定"即可删除历 史记录;

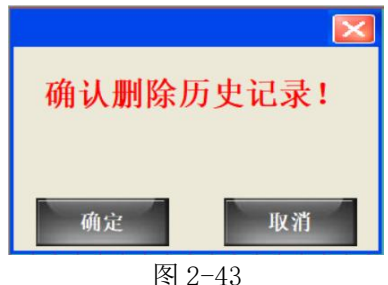

n) 数据导出到 U 盘: 点击后会出现如图 2-44 所示的页面, 此时将 U 盘插入 USB 接口后,点击导出历史记录到 U 盘, 等待 3 分钟即可将 U 盘拔出, 此时数据导 出完成,数据可以用 EXCEL 打开查看和编辑; 注意:U 盘仅支持 FAT32 格式。

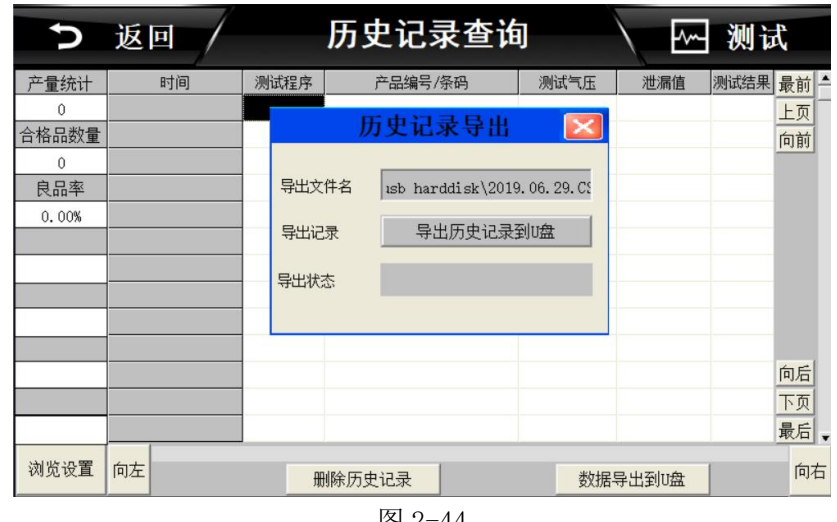

图 2-44

## <span id="page-35-0"></span>8.条码扫描

如图 2-55 所示,为点击条码扫描进入后默认的画面,条码扫描功能不是标配,如

有需要请联系海瑞思工销售程师。

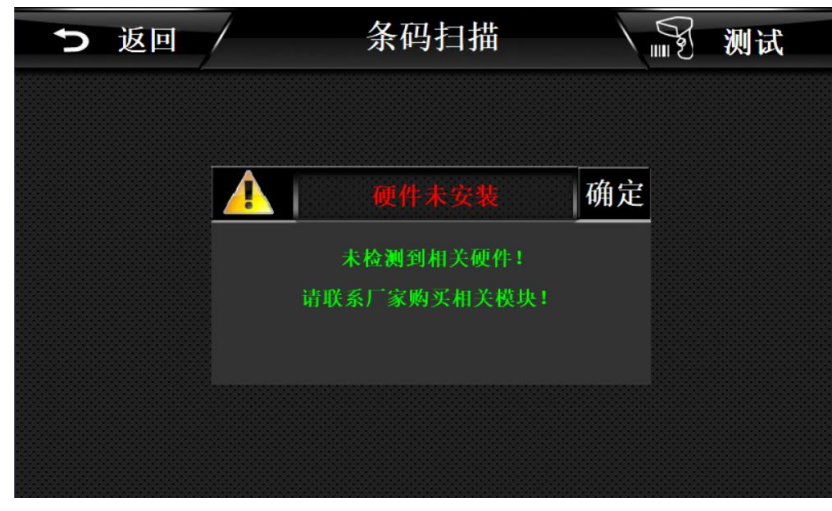

图 2-55

#### <span id="page-36-0"></span>9.远程控制

远程控制,如图 2-56 所示,适用于与电脑进行通信,如有需要请联系海瑞思工程 师。

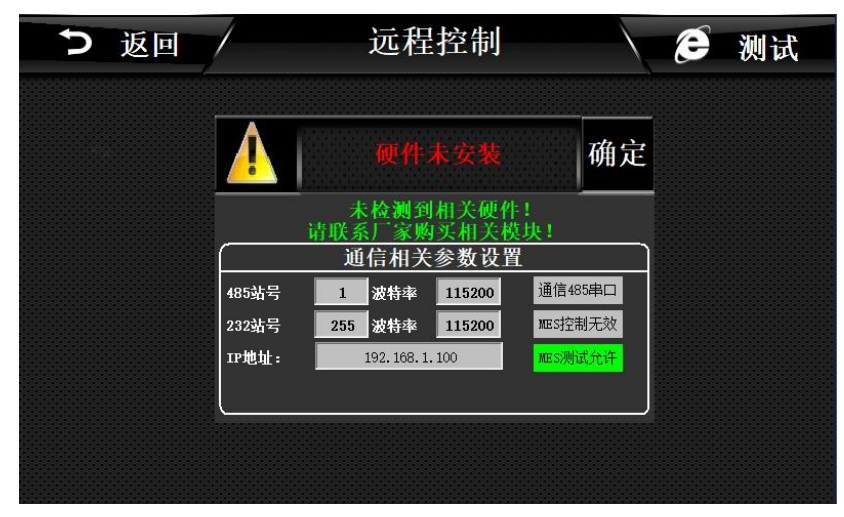

图 2-57

<span id="page-36-1"></span>9.1 485 站号

Modbus 通信协议中, 设备的通信站号, 以上位机为基准, 进行设定;

<span id="page-36-2"></span>9.2 232 站号

Modbus 通信协议中, 设备的通信站号, 以上位机为基准, 进行设定;

### <span id="page-36-3"></span>9.3 通信 485 串口/通信方式网口

进行选择通信方式, 网口通讯, 需提前与海瑞思销售工程师沟通, 购买相应模块。

<span id="page-37-0"></span>9.4 MES 控制无效/MES 控制有效

当 MES 控制有效时,仪器无法启动,需要上位机给一个启动信号。此功能需要对应的上 位机软件进行控制。

<span id="page-37-1"></span>9.5 IP 地址

在设备中配置有网络接口时,此 IP 地址用于设定仪器的网口 IP;

## <span id="page-37-2"></span>10.工厂模式

此模式仅海瑞思工程师可以进入。

## <span id="page-38-0"></span>第三章、维护和保养

## <span id="page-38-1"></span>1 关于仪器保养

- <span id="page-38-2"></span>1.1 每天进行检测项目
	- 1.1.1 上班后确认电源有无异常
		- a) 查看电源线两头是否插紧,没有插紧会导致仪器无法开机。防止触电,导致人身 事故。
		- b) 按下电源开关,电源指示灯是否点亮(指示灯亮了是红色),点亮说明仪器电源 已接入,连接正确。如果未点亮,请确认电源线是否插紧,或者保险管过流烧毁。
	- 1.1.2 确认仪器的气源压力是否正常
		- a) 气源的气管和仪器的接头是否连接完好,气源的气管与仪器的进气接头处是否 アイディア おおし おおし おおし おおし おおし ふくし おおし ふくし ふくし ふくし あいしゅう あいしゅう しょうかい しんしゅう あいしゅう あいしゅう しゅうしゅう
		- b) 连接好进气气管后,查看仪器上的气压表的指针是否大于 0.6MPA 如不在 0.6MPA 之上,请调整仪器三元件上调压阀,顺时针旋钮,同时观察气压表上 的显示值是否在加大,调至 0.6MPA 以上进气气压,如果调到最大,气压仍调 不上来,请确认工厂气源是否打开。
		- c) 查看过滤器内是否有水,油或者其它异物。如有水或者其它异物,请排水和清 理异物。

1.1.3 确认测试气压是否正常

- a) 测试气压是充气到产品内部或者覆盖在产品表面的气压。以下假设测试方式为 直接测试,测试压力为正压。
- b) 在触摸屏上点击"测前设置"按钮, 仪器会自动进入到"测前设置"界面。在 "测前设置"界面。
- c) 点击"压力调节"按钮,观察"当前压力"栏显示的气压数值是否为产品的测 试气压。
- d) 如果"当前压力"栏显示的气压值不是产品的测试气压,请手动打开'仪器右 侧门',手动轻轻扭动调压阀,同时观察"当前压力"栏上的气压变化,直到 "当前压力"栏上显示的气压值和产品所需的测试气压一致或者略大于测试气  $E<sub>o</sub>$
- e) 关闭"仪器侧门"。

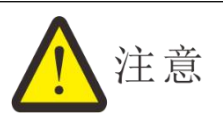

当仪器型号为 HC-BXXXX-XXA、HC-BXXXX-XXB 高低压或正负压的仪器时,系统 默认调节高压,调节低压需打开"系统参数"界面,点亮"Y14"按钮,如图 3-1 所示,点亮后才可以按以上步骤调节低压或负压的测试气压。

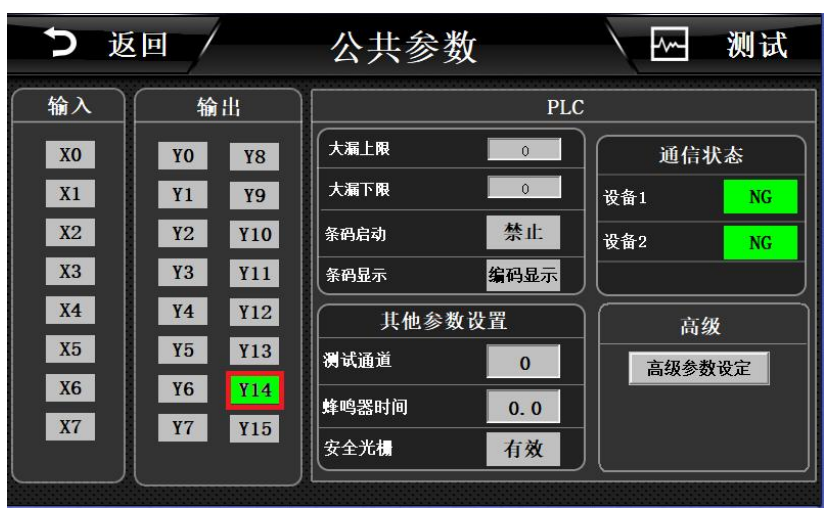

图 3-1

1.1.4 确认点检品是否能检测出来

- a) 将做的 OK 样品和 NG 样品,分别进行测试,看测试结果是否一一对应。
- b) 如果结果不符,请查看并分析原因,若无法解决请联系海瑞思售后工程师。

### <span id="page-39-0"></span>2 异常故障及解决办法

本仪器自带故障排除功能,可通过如下方式进入,并排除故障 第一步: 返回主界面, 点击图 3-2 红色方框所示"技术支持"按钮

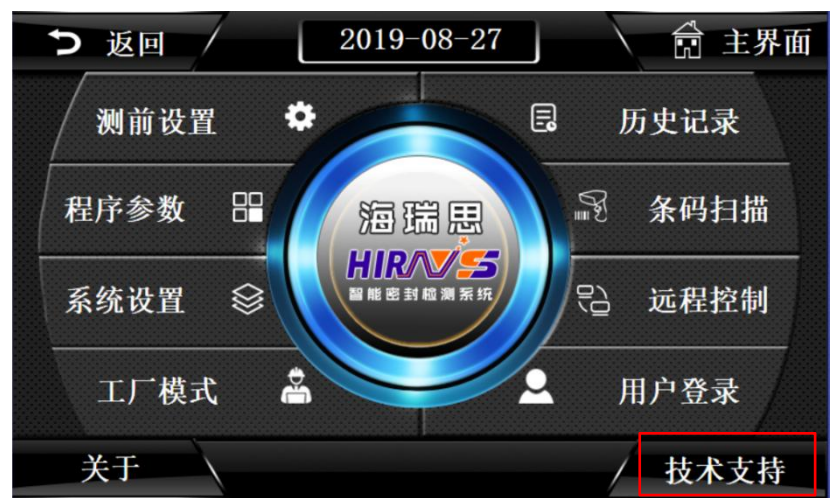

图 3-2

第二步: 点击图 3-3 红色方框所示"故障排除"按钮

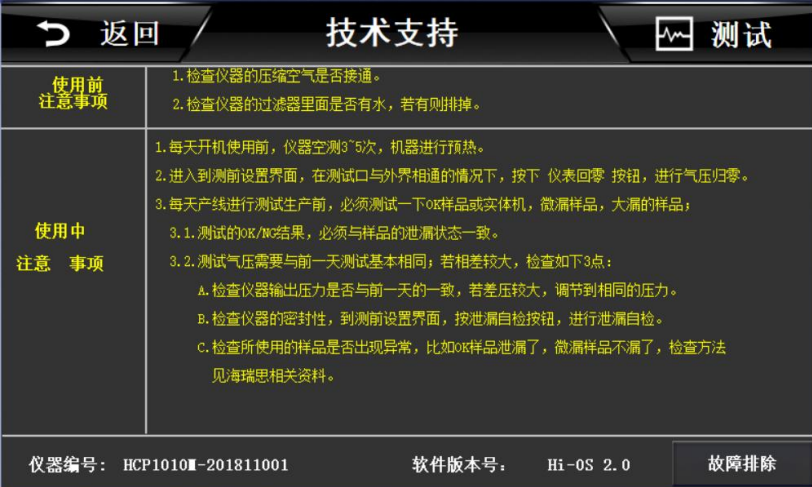

图 3-3

第三步: 点击如图 3-4 相关的故障检测按钮, 得到相应的处理方式;

|    | ·键恢复<br>つ 返回                                      |      | 测试   |
|----|---------------------------------------------------|------|------|
|    | 1. 按启动键,仪器不启动--                                   | 故障检测 | 一键恢复 |
|    | 2.仪器可以工作,但是工装不启动-----------------------------     | 故障检测 | 一键恢复 |
|    | 3. 测试完成后气缸升不起来----------------------------------- | 故障检测 | 一键恢复 |
|    | 4. 测前设置界面点 正压或负压按钮 不出气压--------------------       | 故障检测 | 一键恢复 |
|    | 5. 测试过程中,气压很小或没有压力-----------------------------   | 故障检测 | 一键恢复 |
|    | 安全光栅设置为 有效,但却没有检测到光栅信号,请检查是否有东西遮挡,或取消光栅设置         |      |      |
| 舊息 | 设置为IES控制有效 ,但是却没有收到上位机的启动允许指令                     |      |      |
|    | 注册码到期,请联系供应商获取注册码                                 |      |      |
|    | 快速关机再开机,导致供电异常,请关机等待15S再开机                        |      |      |
|    | 注意: 请对照上面的描述, 以及故障信息, 确认后, 再使用一键恢复功能, 切勿随意使用。     |      |      |

图 3-4

<span id="page-40-0"></span>2.1 测试中 NG 多发时

请按下列顺序确定原因后实施对策。

2.1.1 仪器无泄漏测试

请在扎紧测试气管后进行仪器无泄漏测试,如果无泄漏,则属于高精度差压检测仪以外 的原因,请确认下列原因。

### 2.1.2 检查夹具的状态

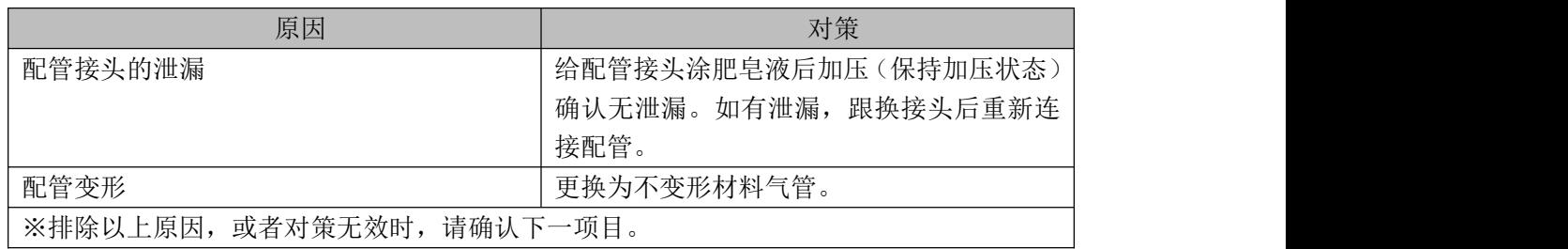

### 2.1.3 检测模具密封的状态

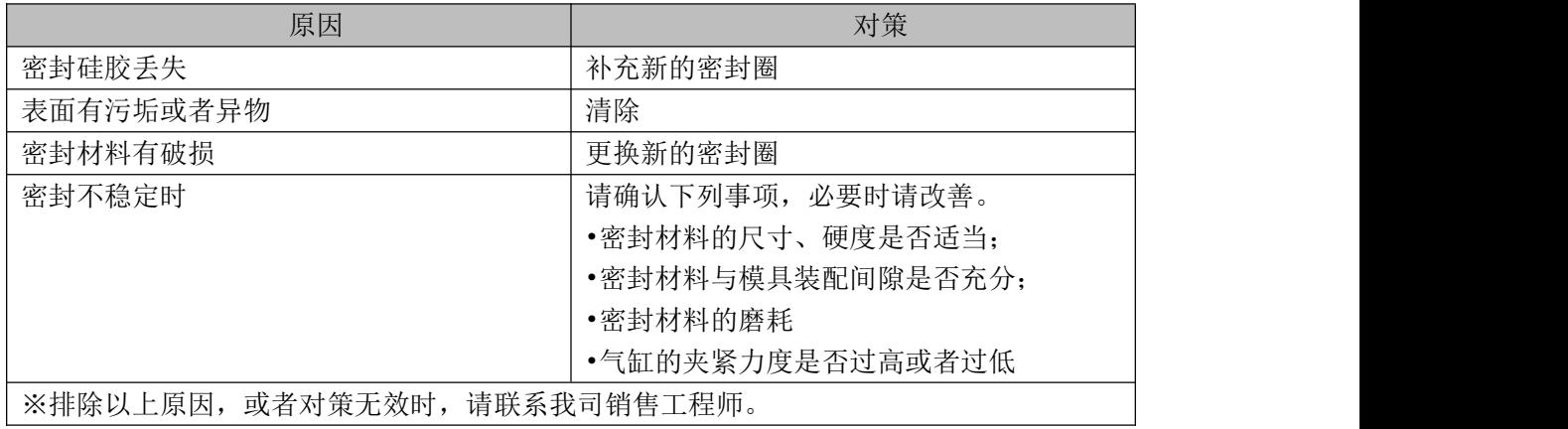

#### 2.1.4 检测环境变化

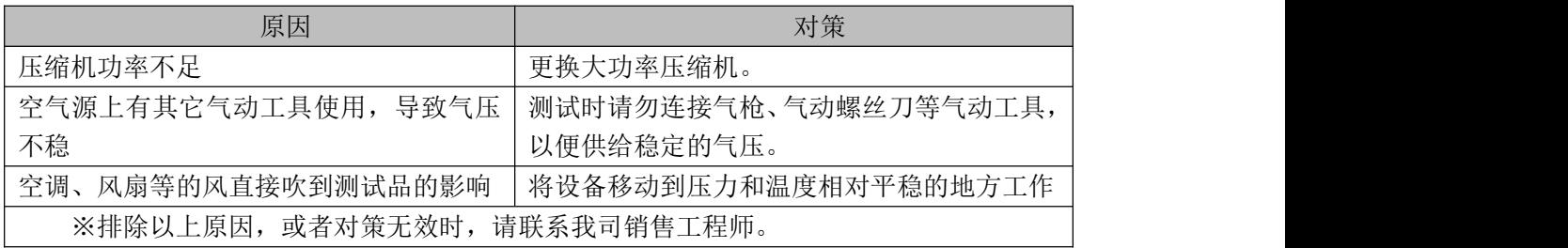

#### 2.1.5 检测待测品的状态

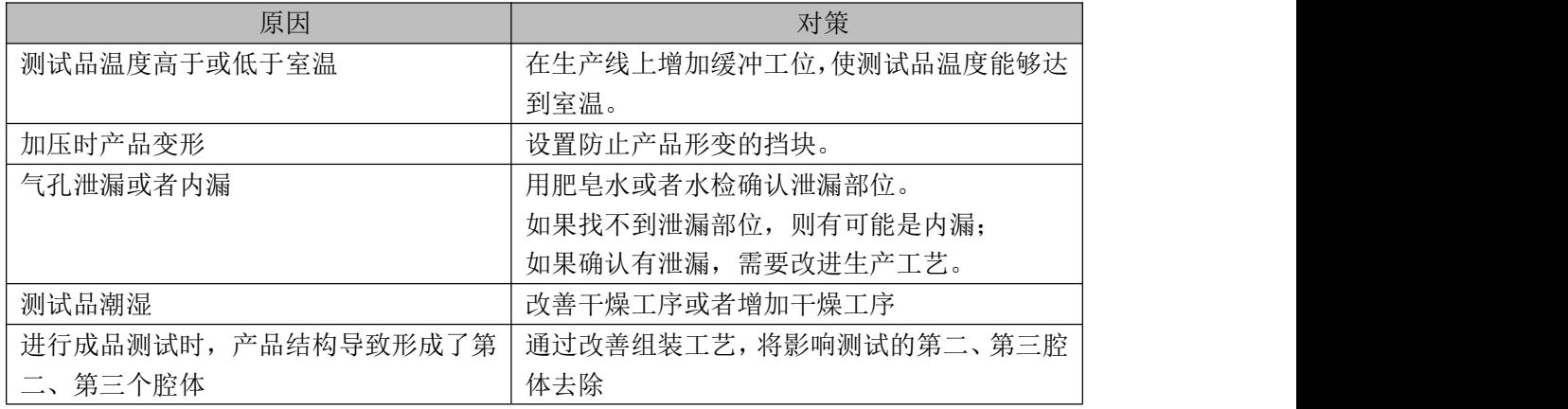

※排除以上原因, 或者对策无效时, 请联系我司销售工程师。

<span id="page-42-0"></span>2.2 历史记录无法导出

请检查移动 U 盘的格式是否正确,高精度差压检测仪只支持 FAT32 的 U 盘。

- <span id="page-42-1"></span>2.3 仪器测试结果与实际泡水实验结果不对应
	- a) 检查测试压力与实际泡水深度和时间是否一一对应;
	- b) 检查模具与产品是否密封完全,如果产品结构对密封性有影响,请考虑更换密封方 式;
	- c) 检查所使用的程序与压力是否为当前产品的程序和压力;
	- d) 其他问题,请联系海瑞思售后工程师;

## <span id="page-43-0"></span>第四章、快速编程

### <span id="page-43-1"></span>1 如何快速选择测试方式

a) 进入程序参数栏目

b) 选择测试类型,测试类型分为两种,成品和半成品。

测试方法有如下几个选择,

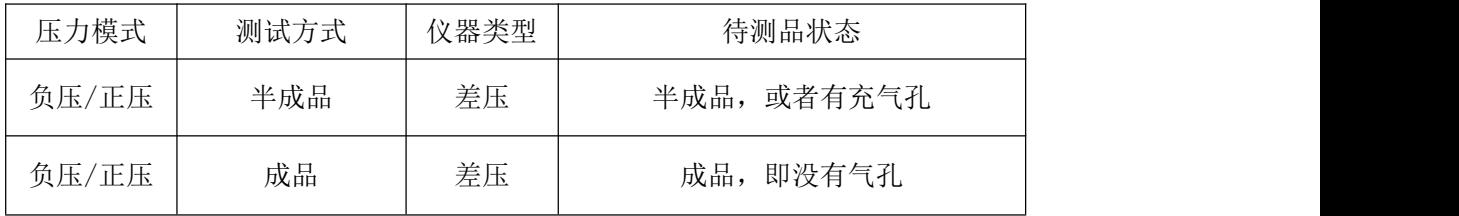

### <span id="page-43-2"></span>2.如何快速设置测试程序

<span id="page-43-3"></span>2.1 半成品测试(产品有充气孔)

- a) 选择测试类型为:泄漏测试
- b) 选择充气方式为:标准模式
- c) 依据产品设置偏移自动校准
- d) 选择附加功能:泄漏值反向,大漏分压系数判定
- e) 依据产品设置测试时间参数
- f) 依据产品设置测试压力参数
- g) 依据产品设置外部输出状态

#### <span id="page-43-4"></span>2.2 成品测试(产品没有充气孔)

- a) 选择测试类型为:成品测试
- b) 选择充气方式为:标准模式
- c) 依据产品设置偏移自动校准
- d) 选择附加功能:泄漏值反向,大漏容积系数判定
- e) 依据产品设置测试时间参数
- f) 依据产品设置测试压力参数
- g) 依据产品设置外部输出状态

<span id="page-43-5"></span>2.3 案例说明

2.3.1 如何设置防水要求为 IP68 的手表中框防水测试程序

测试压力要求为 50kpa;使用程序为程序 0;

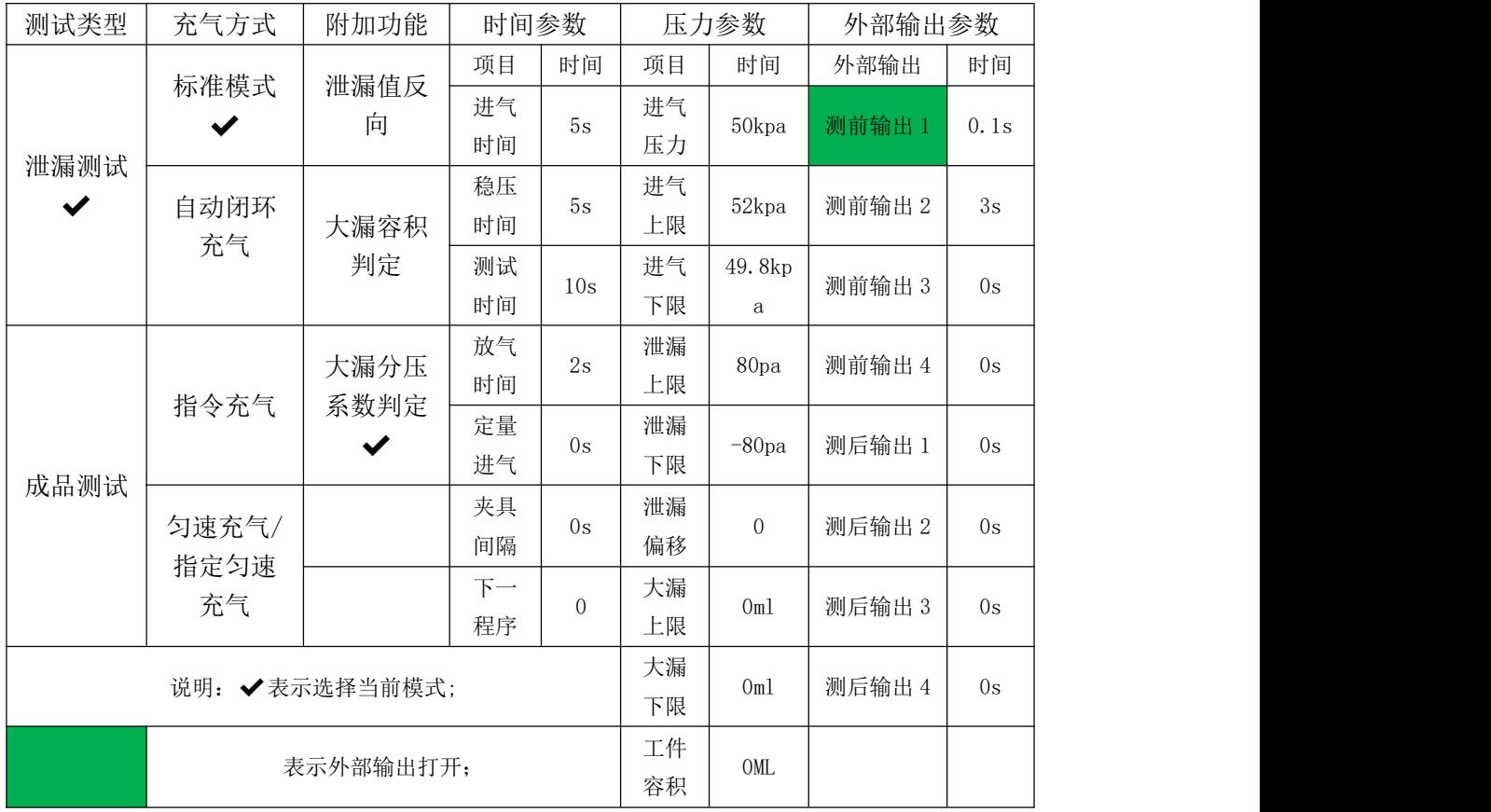

说明: 测试手表中框选择程序为: 泄漏测试、标准模式、大漏分压系数; 时间参数 和压力如上表所示; 外部输出 1 打开, 测前外部输出 1, 时间分别为 0.1s 和 3s, 表示 情况为: 按下启动按钮后, 外部输出 1 过了 0.1s 后开始动作(如果接了气缸, 则气缸 开始下压), 3s 内安全光栅有效;

实际程序设置如图 4-1 所示;

| つ 返回         | NO. 0              |                |   | program0 | Search       |                 |        | $\mathsf{I}$ | 测试             |   |
|--------------|--------------------|----------------|---|----------|--------------|-----------------|--------|--------------|----------------|---|
| 测试类型<br>泄漏测试 | 测试时间参数             |                |   |          | 测试压力参数       |                 | 外部输出状态 |              |                |   |
|              | 进气时间               | 5              | S | 进气压力     | 50           | KPa             | 测      | ON           | 0.1            | S |
| 充气方式         | 稳压时间               | 5              | S | 进气上限     | 52           | KP <sub>a</sub> |        | OFF          | $\mathbf{0}$   | S |
| 标准模式         | 测试时间               | 10             | S | 进气下限     | 49.8         | KPa             | 试      | OFF          | $\overline{0}$ | S |
| 偏移自动校准       | 放气时间               | $\overline{2}$ | S | 泄漏上限     | 80           | Pa              | 前      | OFF          | $\theta$       | S |
| 自动校准设置       | 定量进气               |                |   | 泄漏下限     | $-80$        | Pa              |        |              |                |   |
|              |                    | $\overline{0}$ | S | 泄漏偏移     | $\Omega$     | Pa              | 测      | OFF          | $\overline{0}$ | S |
| 附加功能         | 分压时间               | $\mathbf{0}$   | S | 大漏上限     | $\mathbf{0}$ |                 | Ħ      | OFF          | $\overline{0}$ | S |
| 泄漏值反向        | 平衡间隔               | $\Omega$       | S | 大漏下限     | $\bf{0}$     |                 |        | OFF          | $\mathbf{0}$   | S |
| 大漏分压系数判定     | 下一程序               | $\Omega$       |   | 工件容积     | $\Omega$     | MI.             | 后      | OFF          | $\bf{0}$       | S |
| 上一页          | <b>Super reset</b> |                |   | 保存       | 另存为<br>37    |                 |        |              |                |   |

图 4-1

#### 2.3.2 手表整机测试

测试压力要求为 20kpa;使用程序为程序 0;

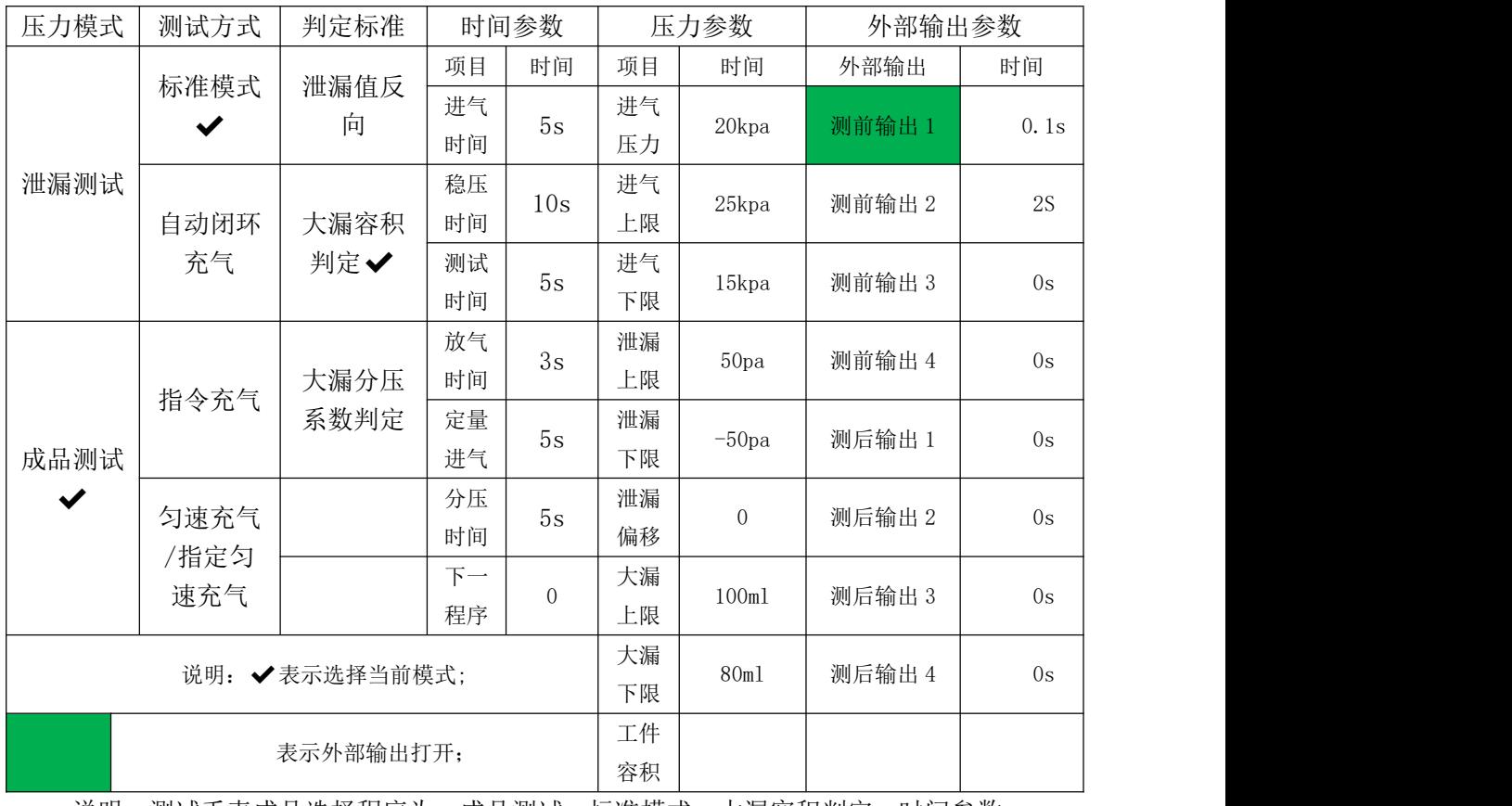

说明: 测试手表成品选择程序为: 成品测试、标准模式、大漏容积判定; 时间参数 和压力如上表所示; 外部输出 1 打开, 测前外部输出 1 外部输出 2, 时间分别为 0.1s 和 2s,表示情况为: 按下启动按钮后, 外部输出 1 过了 0.1s 后开始动作(如果接了气 缸,则气缸开始下压),2s 内安全光栅有效;

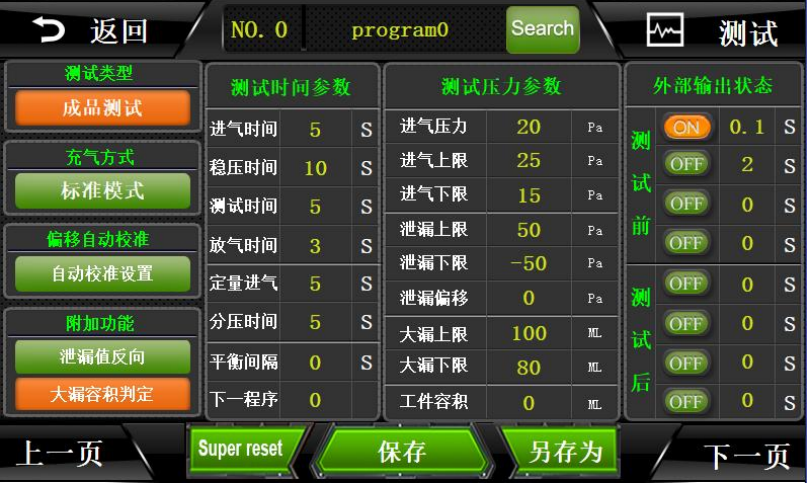

实际程序设置如图 4-2 所示;

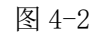

## <span id="page-45-0"></span>3.如何确定产品防水测试的判定标准

<span id="page-45-1"></span>3.1 产品泄漏数值无标准,且不知产品是否 OK 与 NG

当产品泄漏无标准时,需要采用科学分析法进行判断。即选取足够数量的样品,进行气

密测试和泡水实验。依据两者的数据和现象进行比对,得出产品 OK 与 NG 的数据。

具体方法如下:

- a) 确定产品的防水等级;
- b) 选取合适的产品 100 个(如 100 个不能确定标准适当增加);
- c) 将每个产品编好号,从 1 号开始编到 100 号;
- d) 用高精度差压检测仪将每个产品进行测试,测试前将历史记录清空,
- e) 将测试数据,依据泄漏值的大小和测试气压的大小,分为泄漏值较小的 A 组、泄漏 值中等的 B 组、泄漏值较大的 C 组, 共 3 组;
- f) 将 A 组产品进行泡水实验,依据实验结果,得到判定标准;
- g) 如果 A 组产品泡水实验,全部通过,则将 B 组产品也进行泡水实验,找到 OK 与 NG 的临界数值;
- <span id="page-46-0"></span>3.2 已知产品 OK 与 NG,但不知道泄漏数值的
	- a) 反复测试 OK 品和 NG 品各十次, 依据历史记录, 找出 OK 品中, 泄漏数值最大的一 个数值 a;
	- b) 反复测试 OK 品和 NG 品各十次,依据历史记录,找出 NG 品中,泄漏数值最小的一 个数值 b;
	- c) 取数值 c 为判断标准,c= $\frac{a+b}{2}$ ;

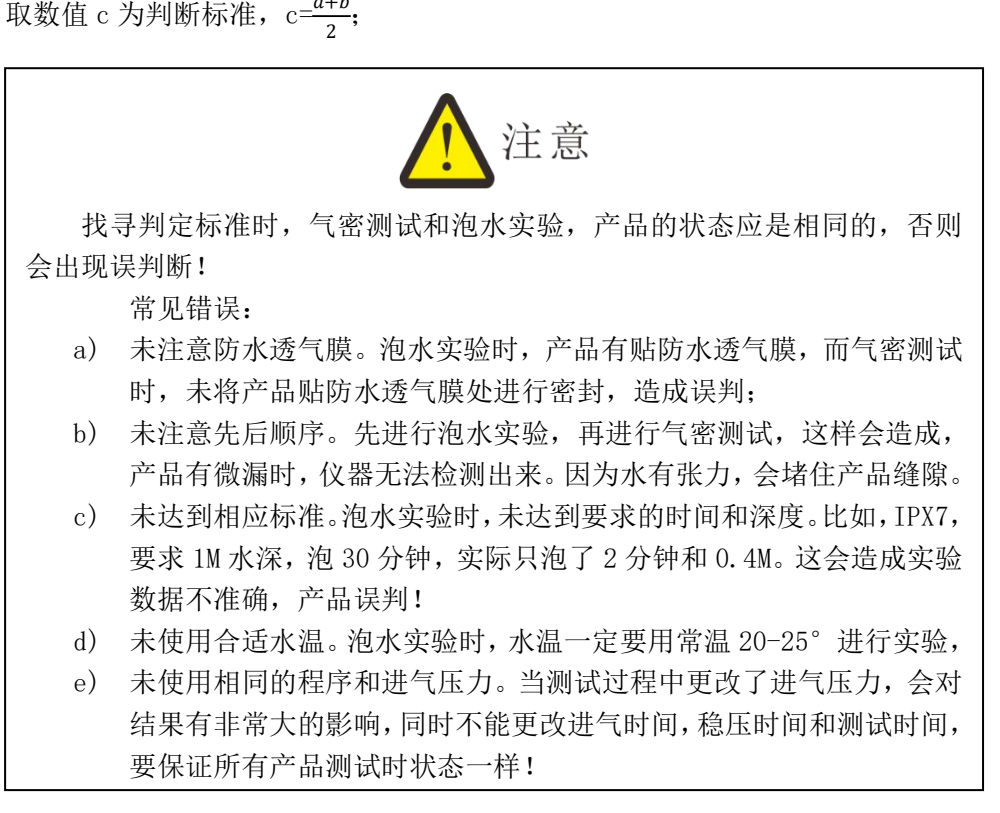

## <span id="page-47-0"></span>第六章、防水检测小知识

## <span id="page-47-1"></span>2.IP 防水等级简介和对应气压

<span id="page-47-2"></span>2.1 IP 防水等级简介

防护等级采用国际电工委员会(IEC)推荐的 IPXX 等级标准,不同的安装场所,等级是 不一样的。具体可以参照下表。在等级标准中, XX 是两位数字, 第一位表示产品对固体的 防护等级,第二位表示对液体的防护等级。固体防护等级有 7 个等级,用 0-6 表示;液体防 护等级有 9 个等级,用 0-8 分别表示。

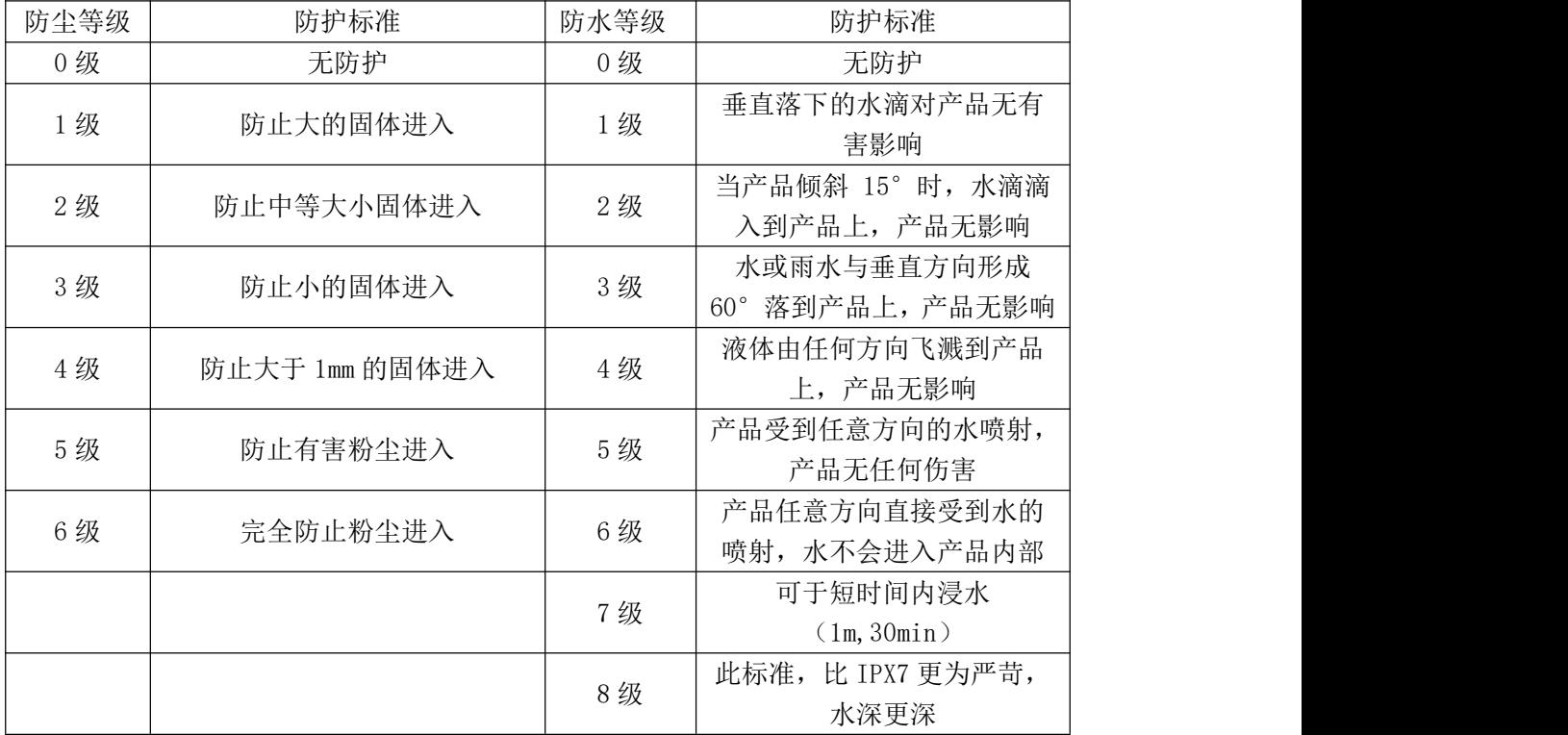

### <span id="page-47-3"></span>2.2 IPXX 防水等级对应参考气压

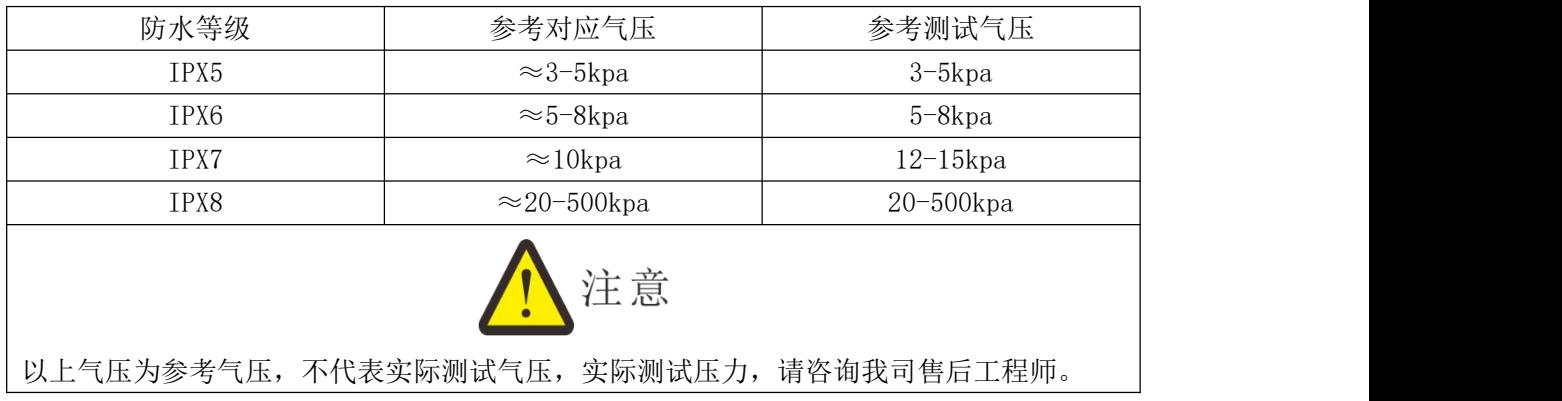

## <span id="page-48-0"></span>3.各种压力的定义

<span id="page-48-1"></span>3.1 相对压力和绝对压力

相对压力:指与当前大气压的差值 绝对压力:指以绝对真空为起点计算的压力值; 标准大气压: 是在标准大气条件下海平面的气压, 为 101.325kpa;

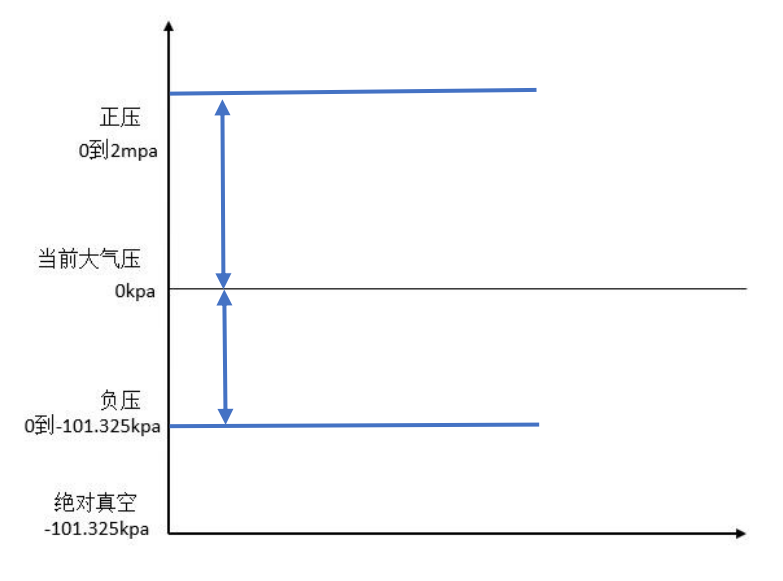

图 6-1

大气压:因为气体的不规则运动而形成的压力;

大气压的特性:随着高度的增加,大气压会逐渐变小;大致海拔每升高 10 米大气压减 少 100pa,在海边深圳的大气压和在贵州的贵阳山区,大气压相差 10kpa; 如图 6-2 所示,为大气压的特性图

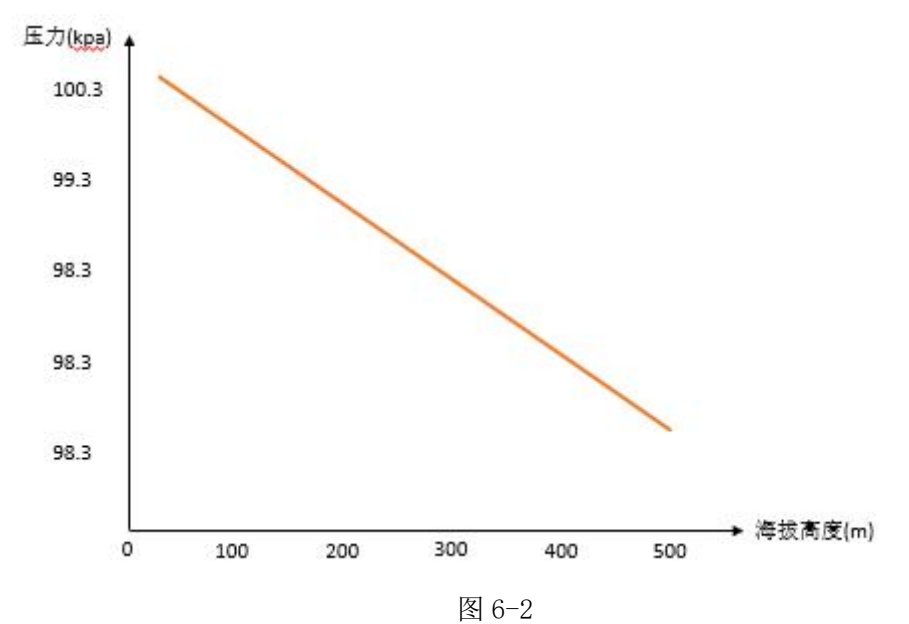

## <span id="page-49-0"></span>3.2 正压、负压、工程大气压、标准大气压

正压:高于当前大气压的压力即为正压;

负压: 低于当前大气压高于绝对真空即为负压, 负压最大为-101.325Kpa;

工程大气压:一公斤力每平方厘米即为一个工程大气压,1Kg/cm²=98.0655Kpa,即为一 个工程大气压;

标准大气压:符号为 atm,1atm=101.325kpa;

## <span id="page-50-0"></span>第七章 、关于 SOP

### <span id="page-50-1"></span>1.什么是 SOP?

SOP, 是 Standard Operating Procedure 三个[单词](https://baike.baidu.com/item/%E5%8D%95%E8%AF%8D/7629019)中首字母的大写, 即标准作业程 序,指将某一事件的标准操作步骤和要求以统一的格式描述出来,用于指导和规范日常的 工作。SOP 就是对某一[程序中](https://baike.baidu.com/item/%E7%A8%8B%E5%BA%8F/71525)的[关键控制点](https://baike.baidu.com/item/%E5%85%B3%E9%94%AE%E6%8E%A7%E5%88%B6%E7%82%B9/983136)进[行细化](https://baike.baidu.com/item/%E7%BB%86%E5%8C%96/690707)和[量化。](https://baike.baidu.com/item/%E9%87%8F%E5%8C%96/8959421)

### <span id="page-50-2"></span>2.SOP 书写范例

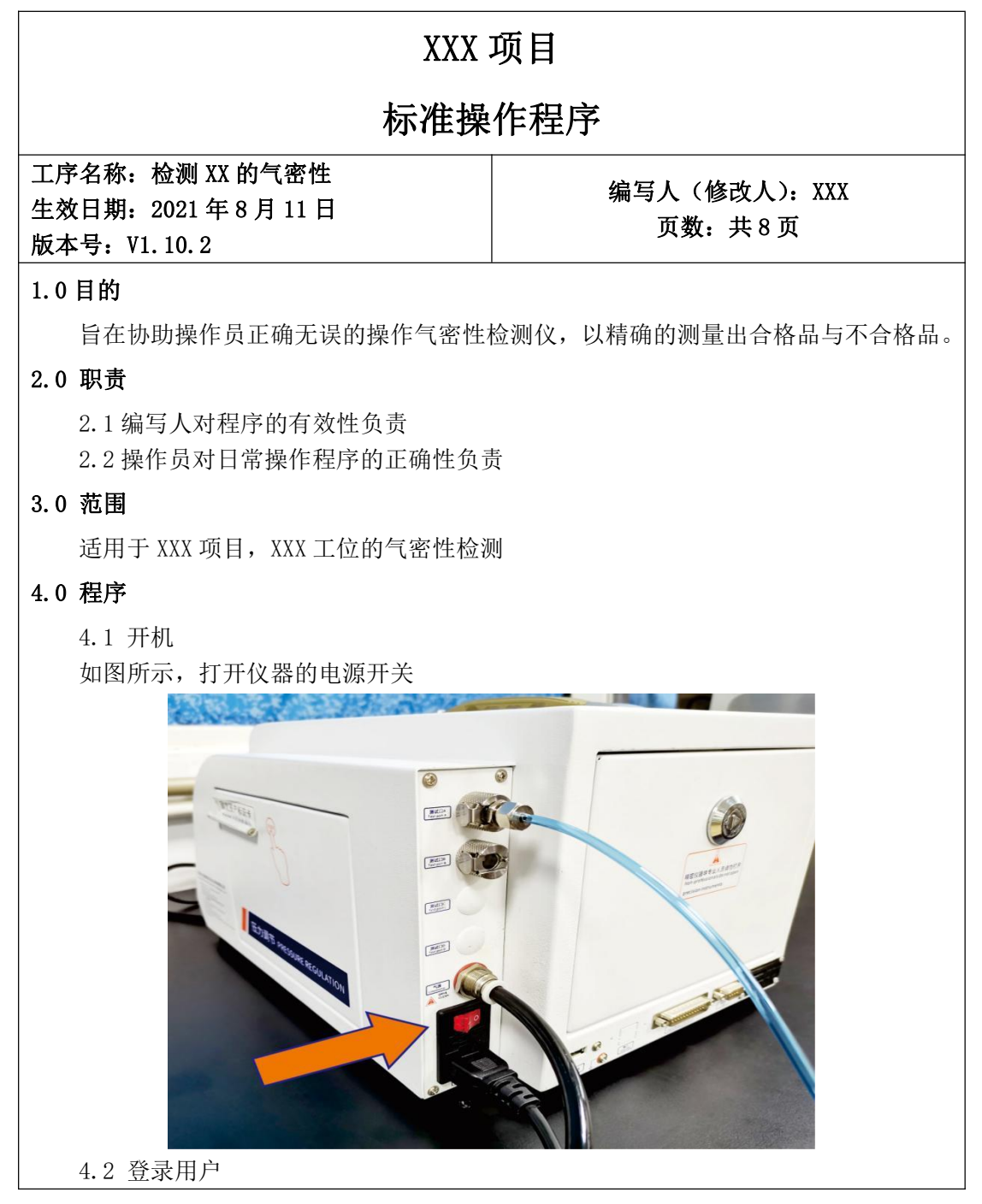

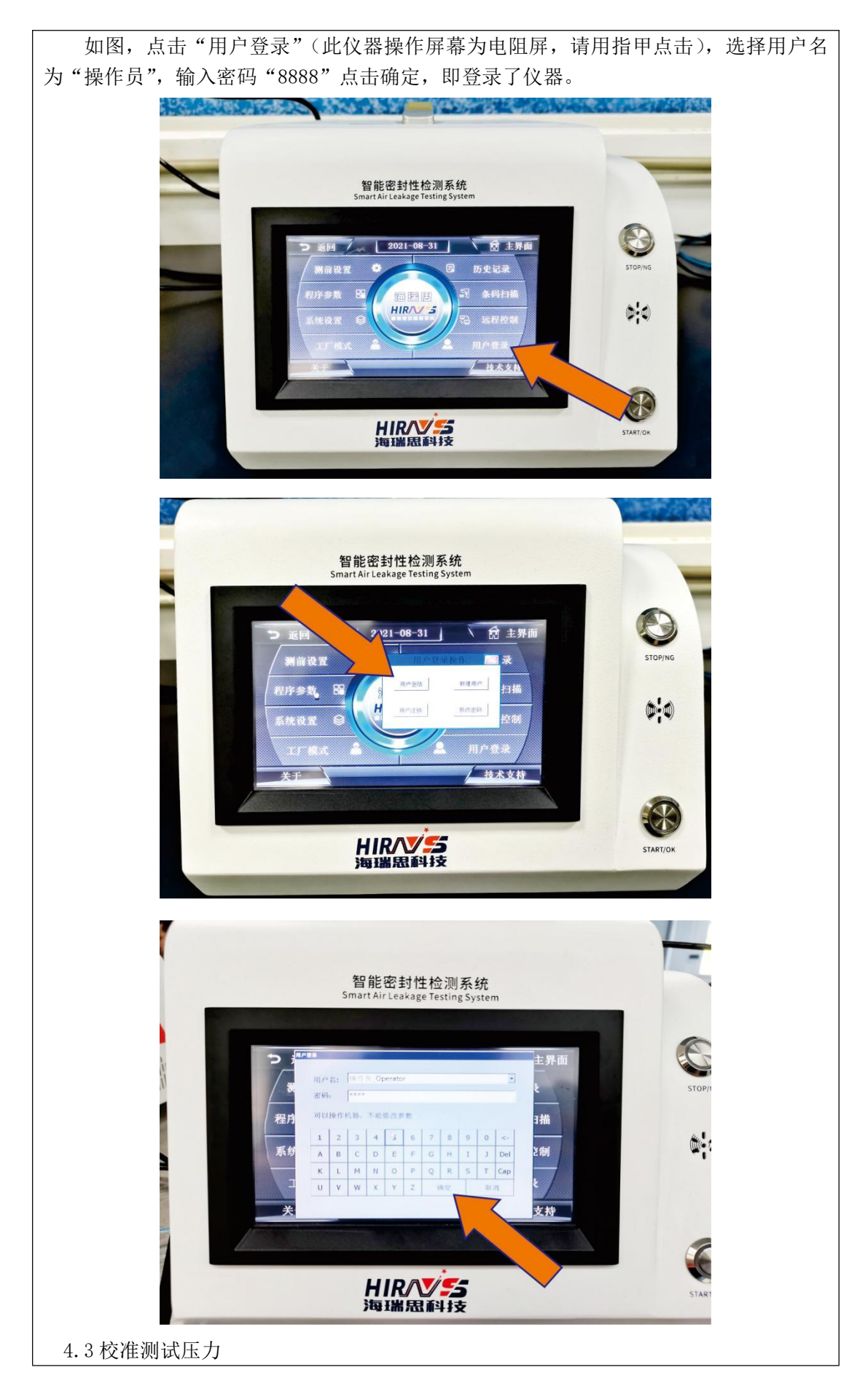

点击"测前设置",查看当前压力值是否在设定范围内,如果不在,则调整右侧调压 阀,调至合适的压力值。

4.4 点检产品

点检产品是为了确认整套测试系统,没有任何问题,具体点检方法如下 4.4.1

将绿色标识的合格品,放入模具中,进行正常测试,仪器输出结果为 OK,亮绿灯; 将黄色标识的微漏/小漏产品,放入模具中,进行正常测试, 仪器结果输出为 NG, 亮 红灯

将红色标识的大漏产品,放入模具中,进行正常测试,仪器输出结果为 NG,亮红灯

以上三种产品点检时,仪器判断结果与实际结果一一对应,即可正常开始一天测试, 如不匹配,请立即联系相关人员

4.5 正常测试完成后, OK 品与 NG 品的放置,, OK 品放置绿色托盘, NG 品放置红色托盘

#### 5.0 维护保养

5.1 每天上班前,需使用酒精仔细清洁蓝色密封硅胶或者橙色密封橡胶圈,直到表面 无灰尘或脏东西;

5.2 设备维护人员,应当每天巡检工装压力是否在设定范围内,工装和仪器的过滤器 积水是否过多,如果过多,需要断掉气源,让其全部排出。

#### 6.0 附件

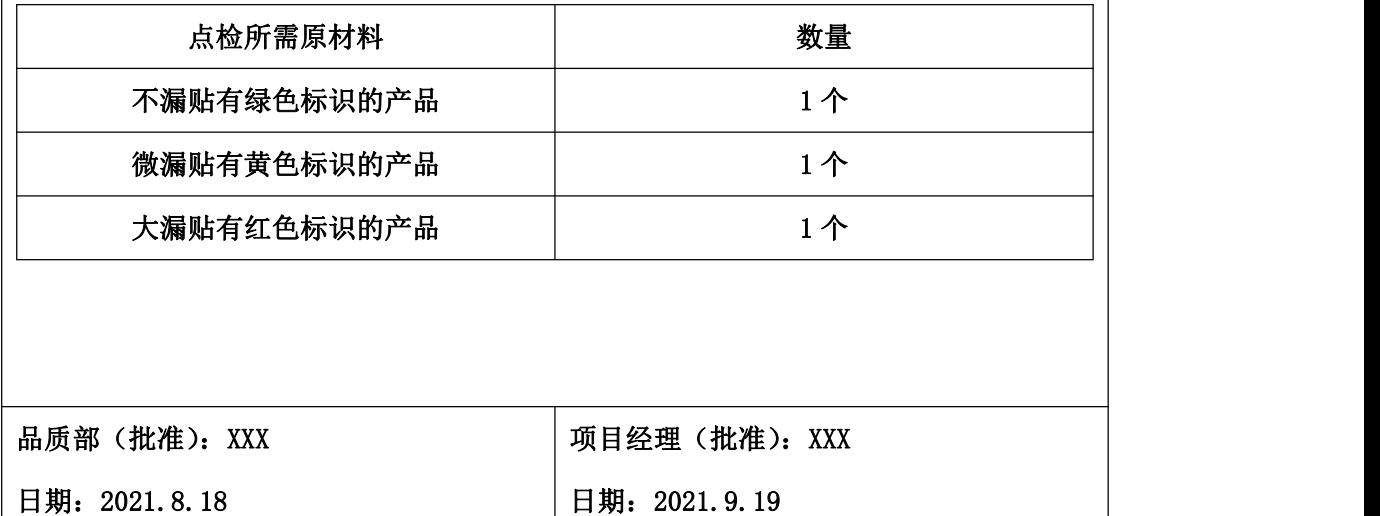

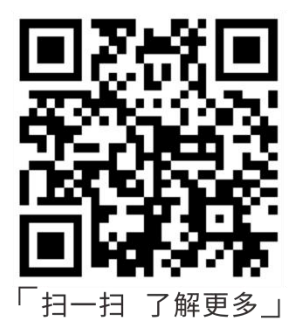

## 深圳市海瑞思自动化科技有限公司

SHENZHEN HAIRUISI AUTOMATION TECHNOLOGY CO., LTD. 电话: 0755-33582826 400-168-1023 邮箱: vip@hirays.com 网址: www.hirays.com 总部地址: 广东省宝安区松岗街道松白路7004号汉海达科技园B栋 江苏地址: 江苏省苏州昆山市伟业路现代广场B座2118号 浙江地址: 浙江省余姚市城东路2085号信息中心903号 青岛办事处: 山东省青岛市李沧区惠水路618号鸿泰兰亭4-2-402 台湾办事处: 臺灣省新北市土城區和平路10-2號3樓